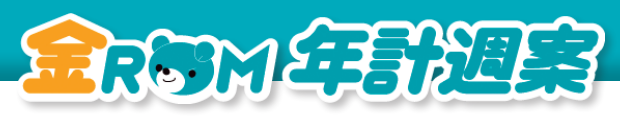

## **金ROM 年計週案 もくじ**

 $\vdots$ 

## **◆年計**

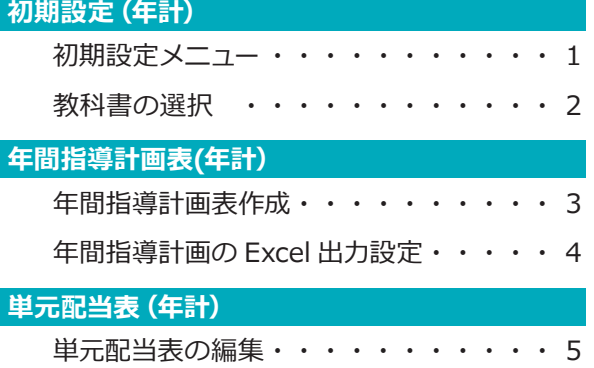

## **◆週案**

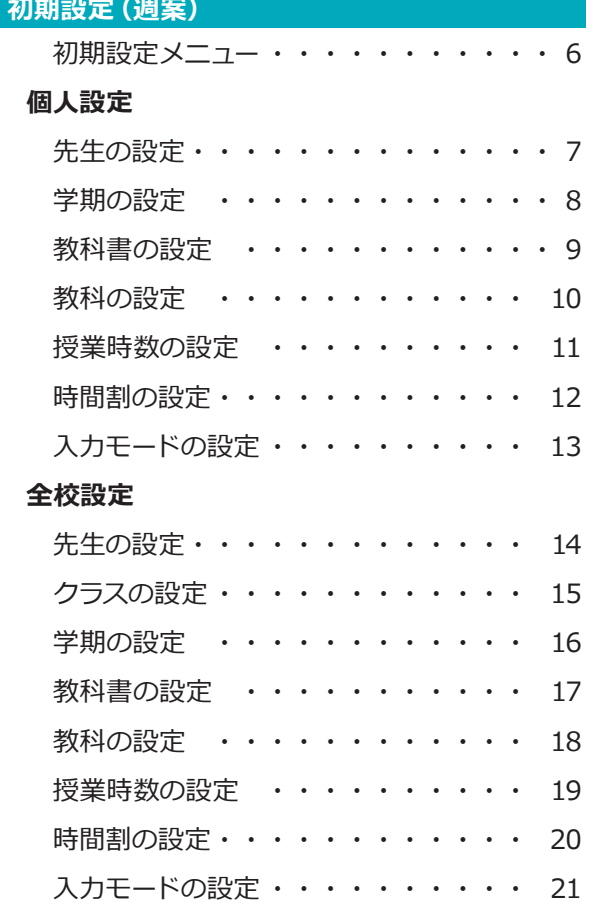

## **週案作成**

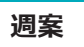

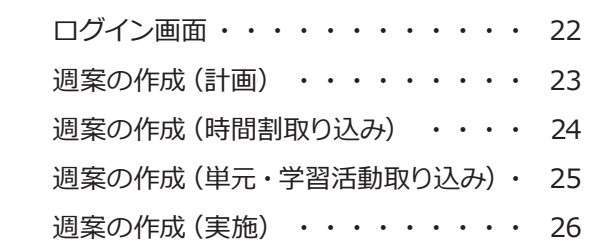

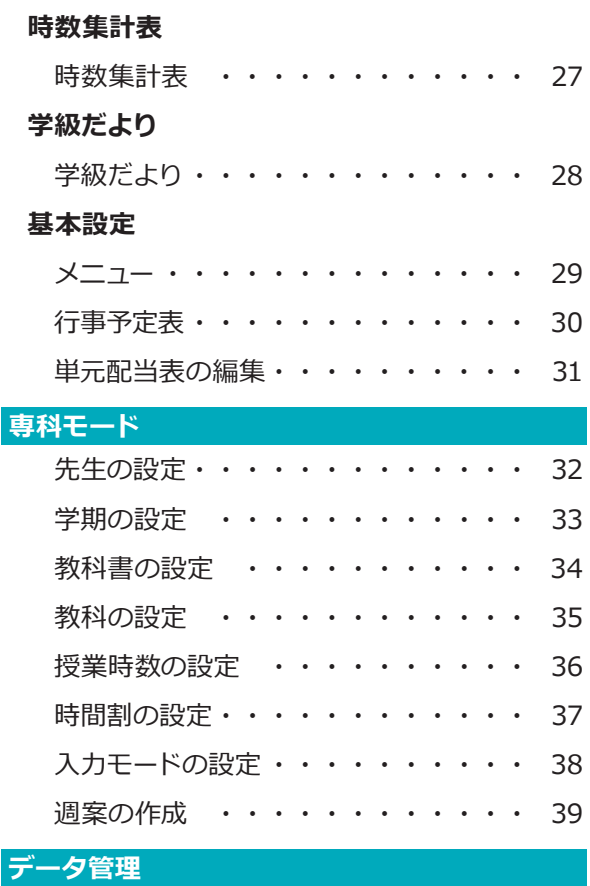

## **データ管理**

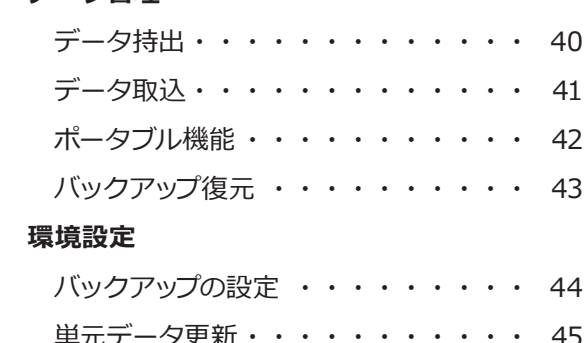

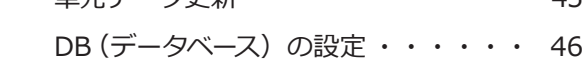

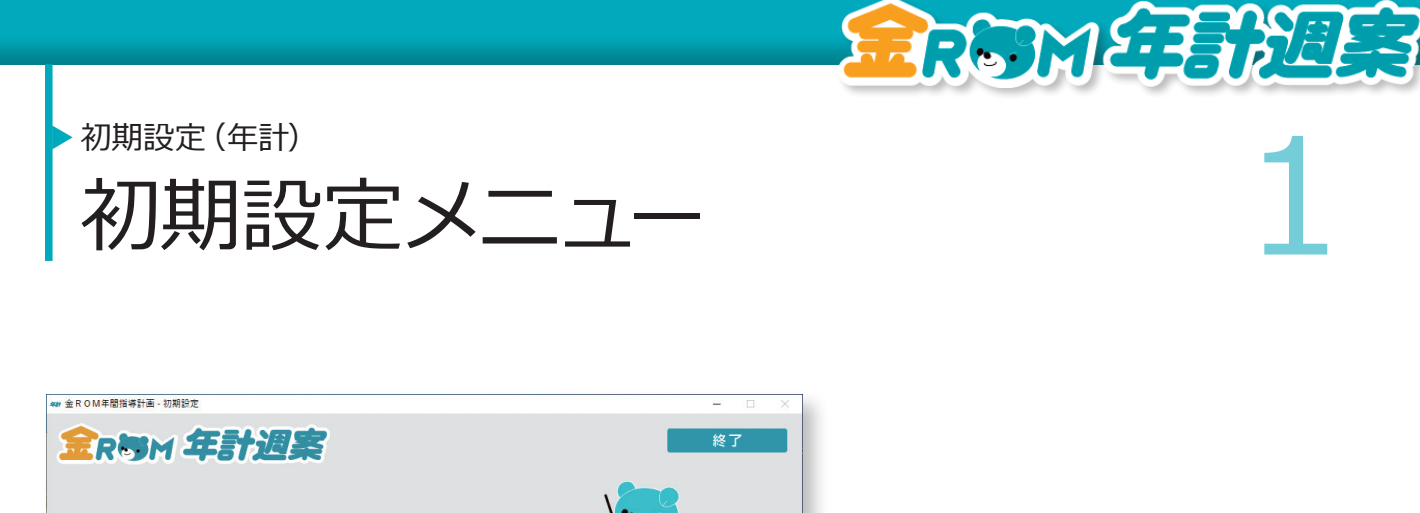

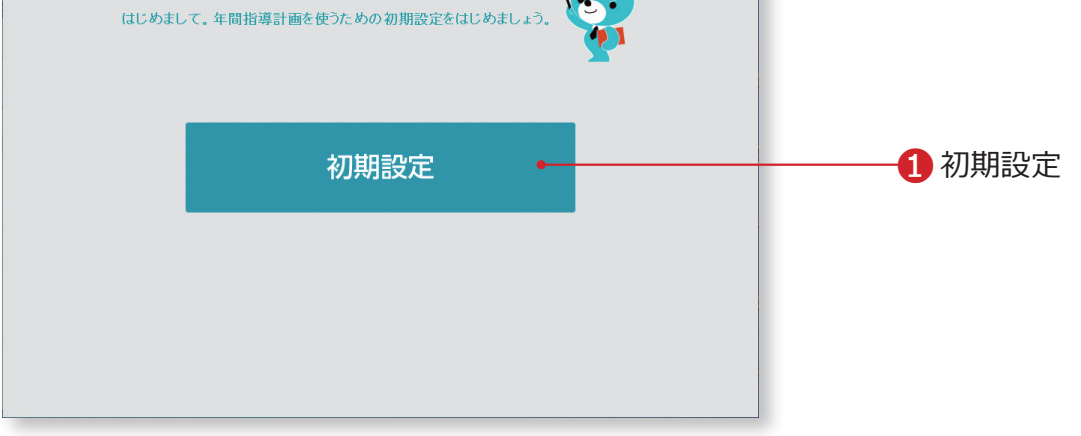

❶初期設定・・・年間指導計画を使用するための初期設定を行います。

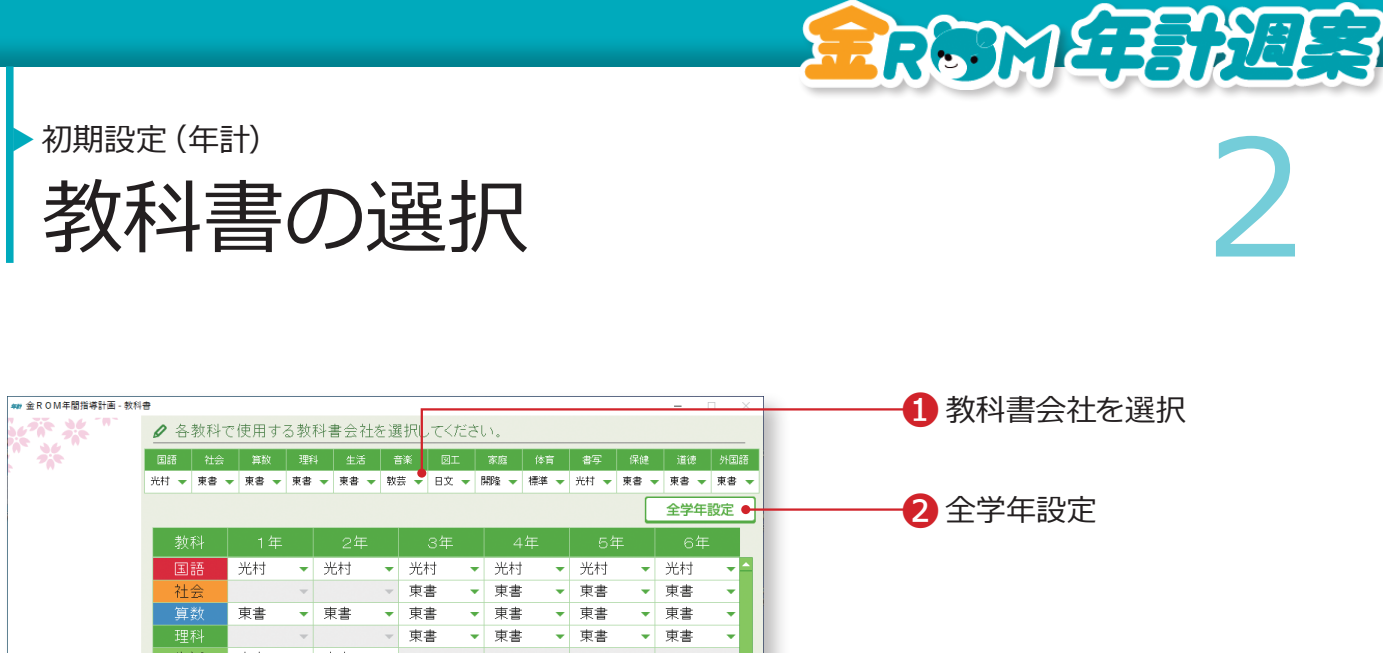

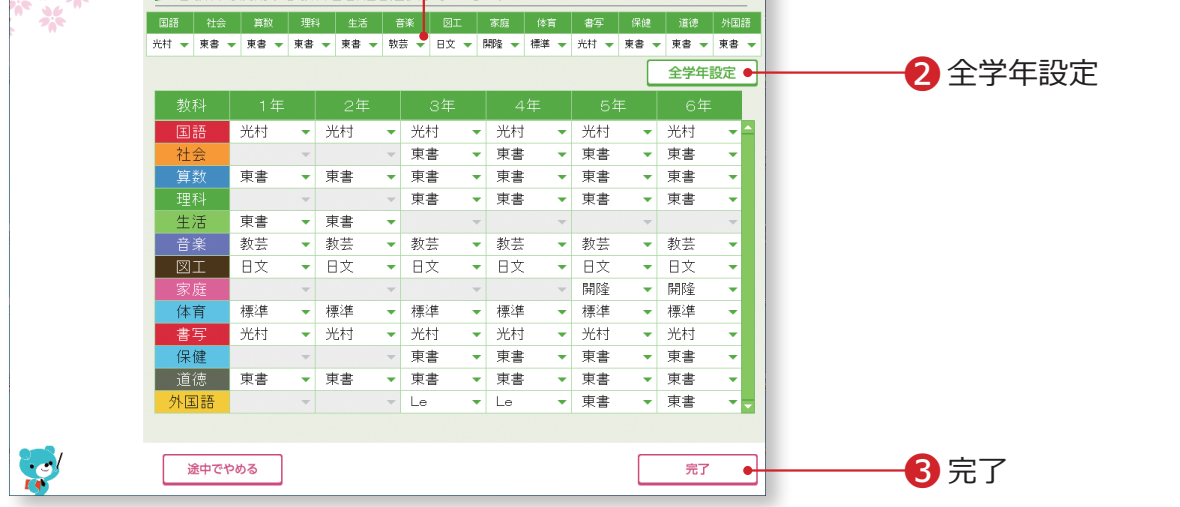

❶各教科で使用する教科書を選択します。

「体育」は、「標準」を選択します。

- ■全学年の設定を行うときは、①で選択した後に「全学年設定」をクリック します。
- ●選択した学年・教科で使用する教科書が表示されます。

 3・4年の「外国語(外国語活動)」は、「Le(Let's Try!)」を選択します。 「完了」をクリックします。

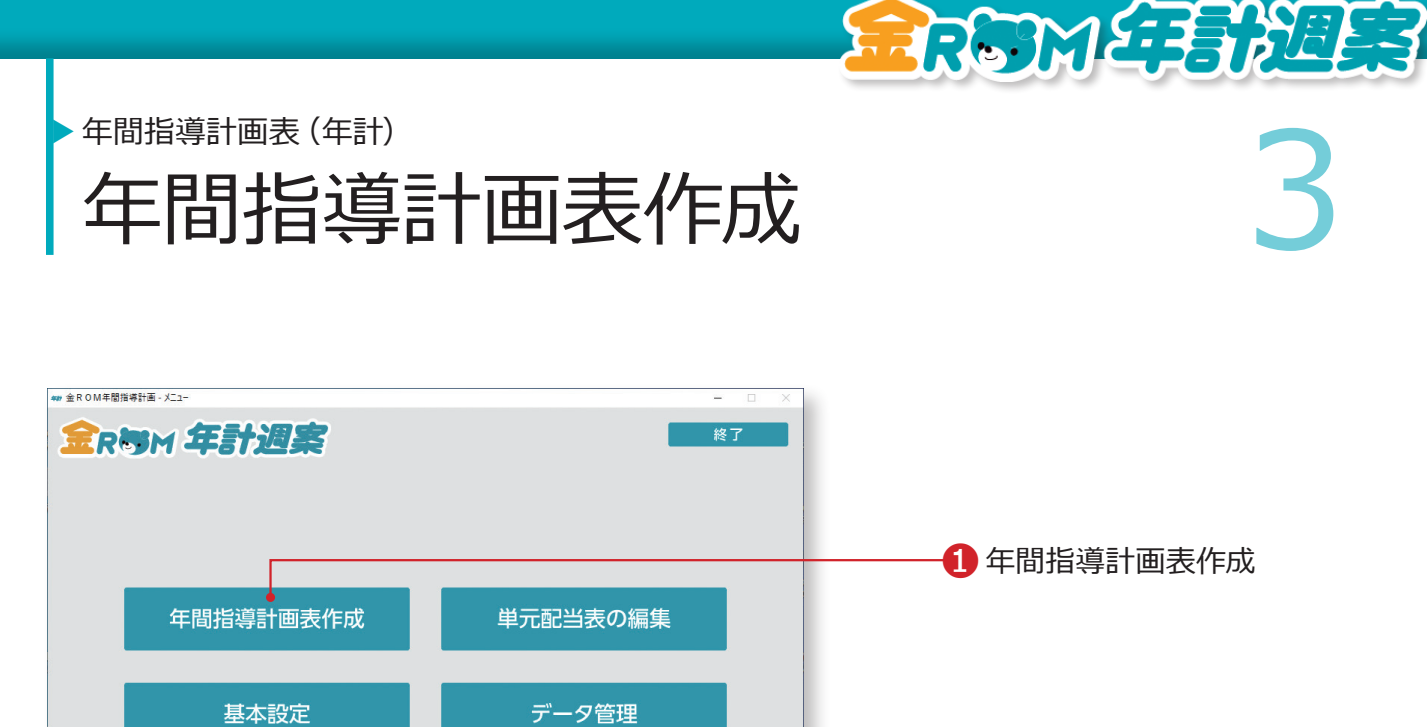

❶年間指導計画表作成・・・年間指導計画表を作成・Excel出力するため の設定を行います。

#### Point

環境設定 | サポート |

年間指導計画表の編集は単元配当表画面からおこないます。 →単元配当表の編集(P.5 へ)

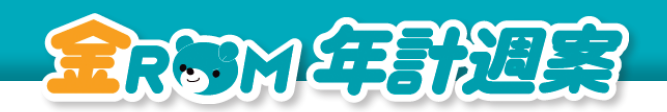

年間指導計画表(年計)

<del>全開講演義(年記)</del><br>在間指導計画の Excel出力設定 年間指導計画の Excel出力設定

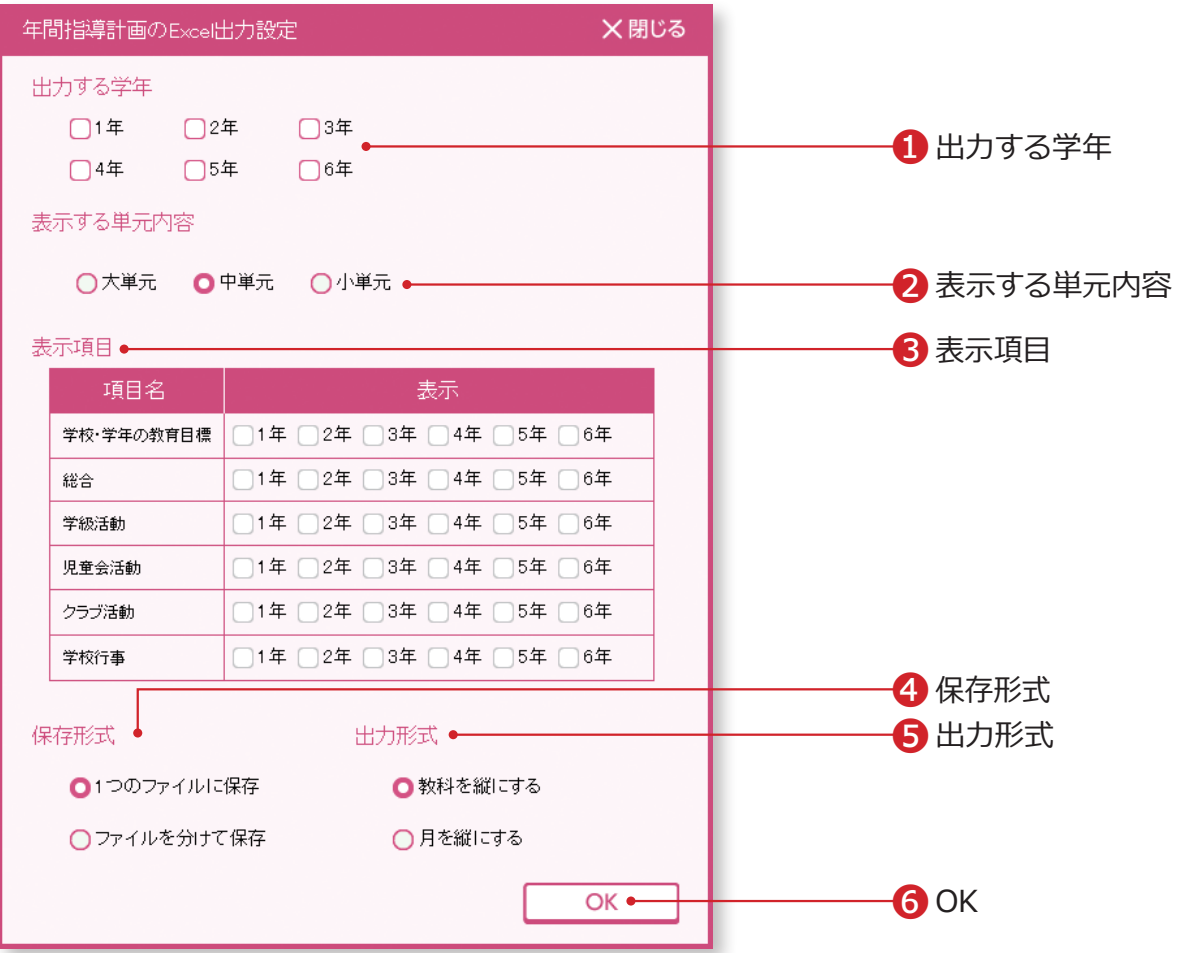

❶Excel出力する学年を選択します。

- ❷表示する単元内容を選択します。
- 6教科以外の表示項目を選択します。
- ❹Excel出力するデータの保存形式を選択します。
- ❺Excel出力するデータの出力形式を選択します。
- ❻OKをクリックして、Excel出力した年間指導計画表を保存する場所を指 定します。

#### Point

年間指導計画の Excel 出力時には、単元配当表データのデータベースも一緒に作成さ れます。作成したデータベースは、単元配当表>単元配当表データ取込で利用できます。 →単元配当表の編集(P.31 へ)

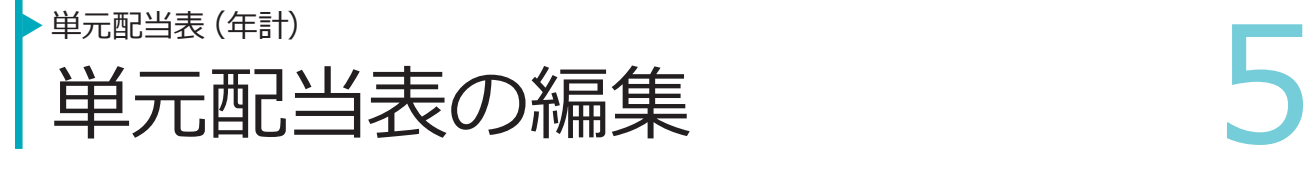

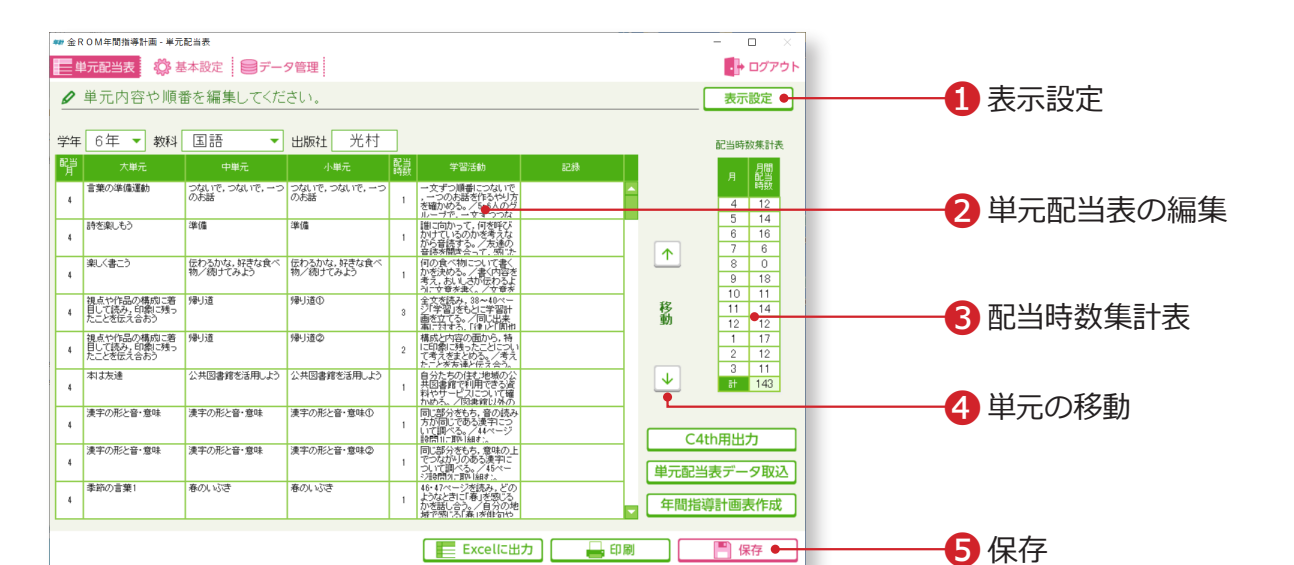

**RRSMETEREER** 

❶表示設定・・・「中単元」「小単元」の表示を選択できます。 ❷単元配当表に表示されている内容を編集することができます。 ●配当時数集計表・・・単元配当表内の「配当時数」が月ごとに集計されます。 ●単元の移動・・・移動させたい単元を選択し、「下下ボタンをクリックします。 6「保存」をクリックします。

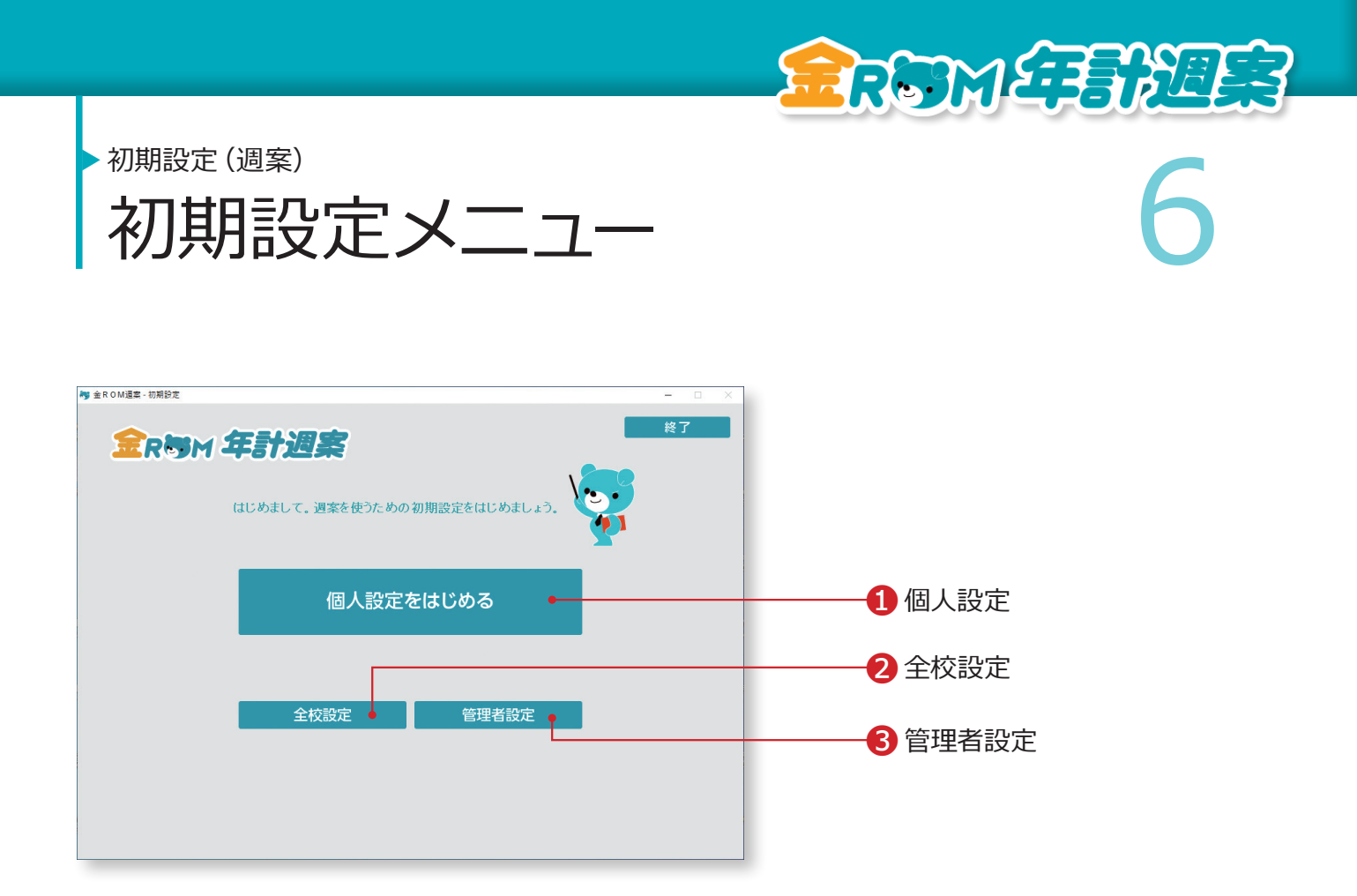

❶個人設定・・・個人で週案を使用する場合の初期設定を行います。(P.7へ) ●全校設定・・・使用する全ての先生名を入力してから初期設定を行いま す。複数の先生を一度に設定する場合に便利です。(P.14 へ) ❸管理者設定・・・全校成績・各クラスの内容を確認する権限を持つ「管 理者」の登録ができます。

#### Point

一度初期設定を行うと、以降は起動後す ぐにログイン画面が表示されるようにな ります。

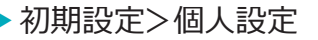

# 初期設定<br>先生の設定<br>およりの設定 先生の設定

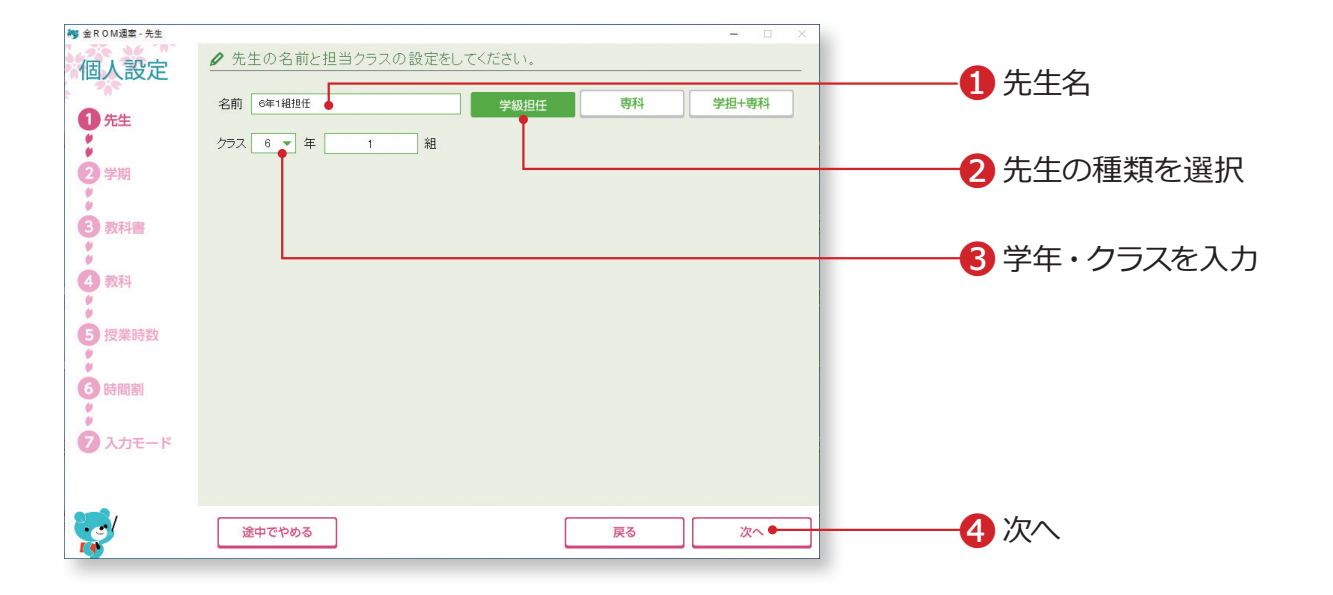

**ERSMETERE ER** 

❶先生名を入力します。 ●「学級担任」「専科」「学担+専科」から先生の種類を選択します。 ❸担当する学年を選択し、クラスを入力します。 **4「次へ」をクリックします。** 

Point

専科の先生の週案設定については「専科 モード」をご参照ください。 →専科モード (P.32 へ)

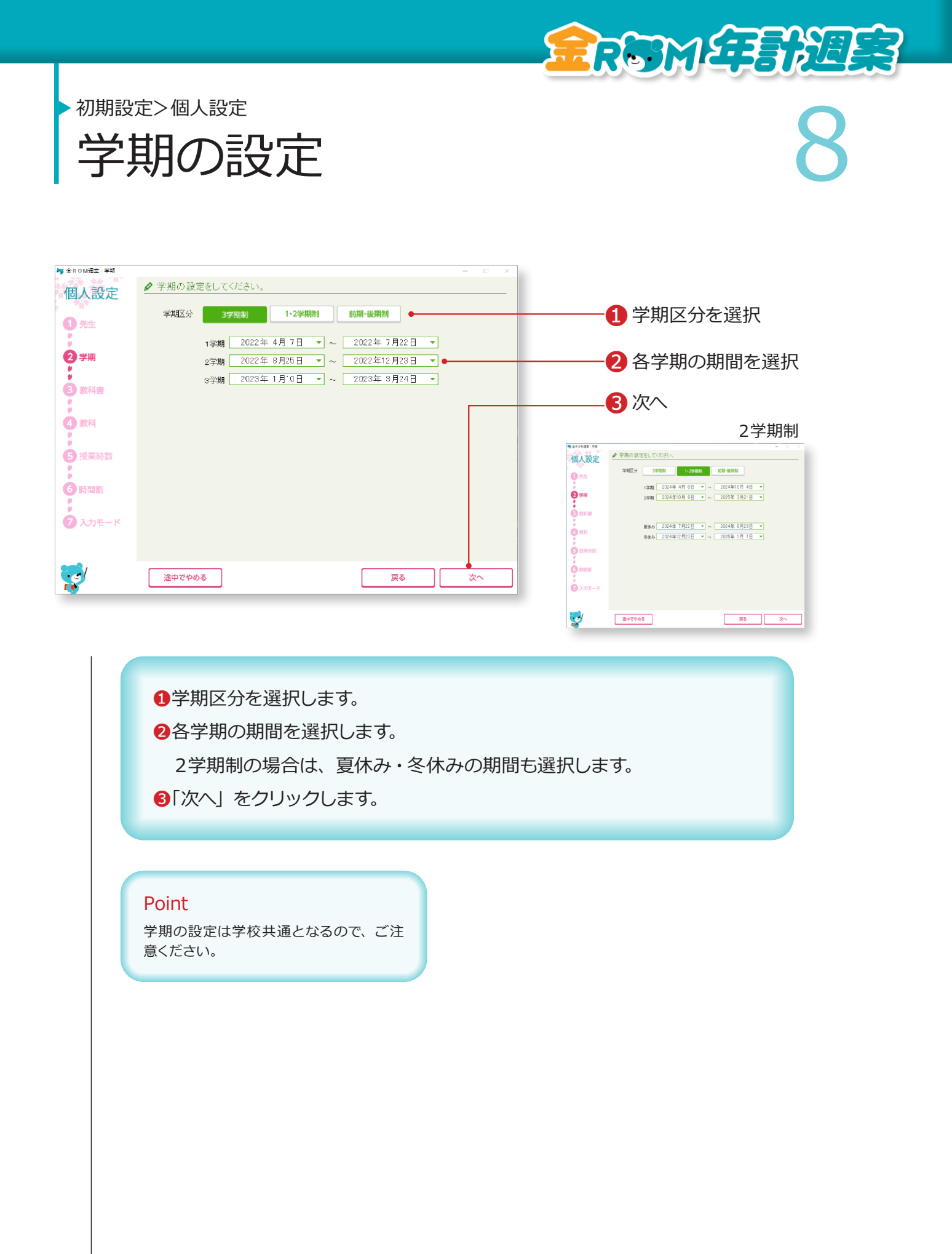

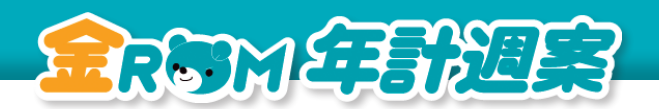

初期設定>個人設定

第一次科書の設定 2018年11月 教科書の設定

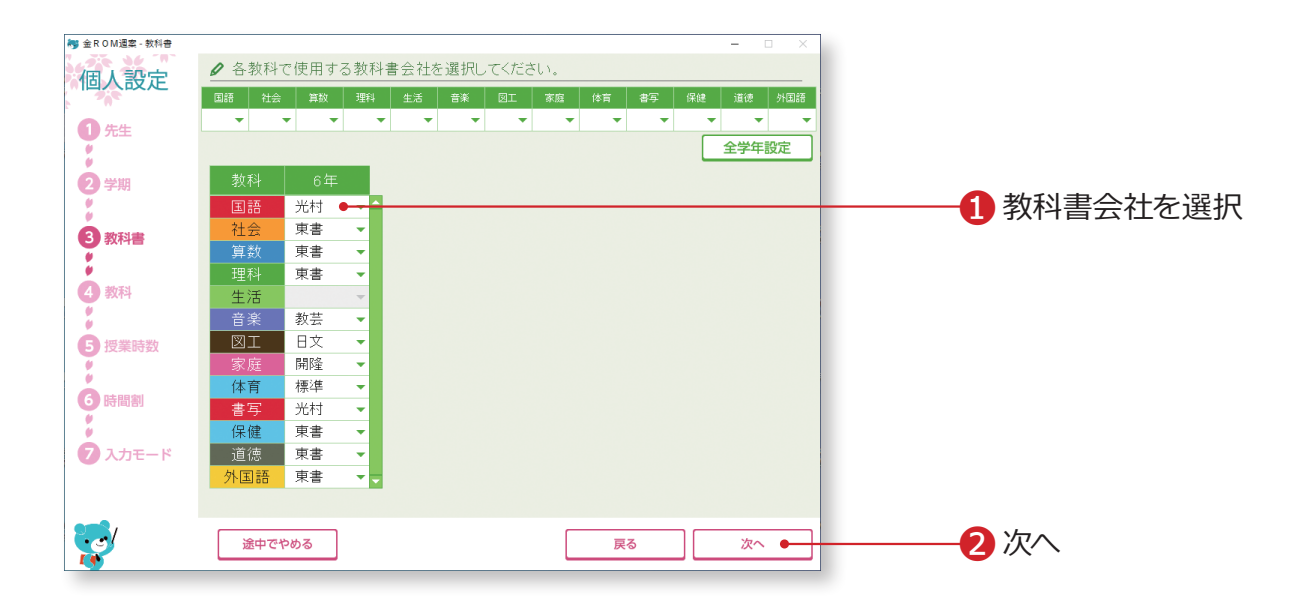

❶各教科で使用する教科書会社を選択します。 2「次へ」をクリックします。

#### Point

年間指導計画作成ソフトで教科書設定をした場合、 年間指導計画作成ソフトの設定が反映されます。

10 ▶ 教科の設定 初期設定>個人設定

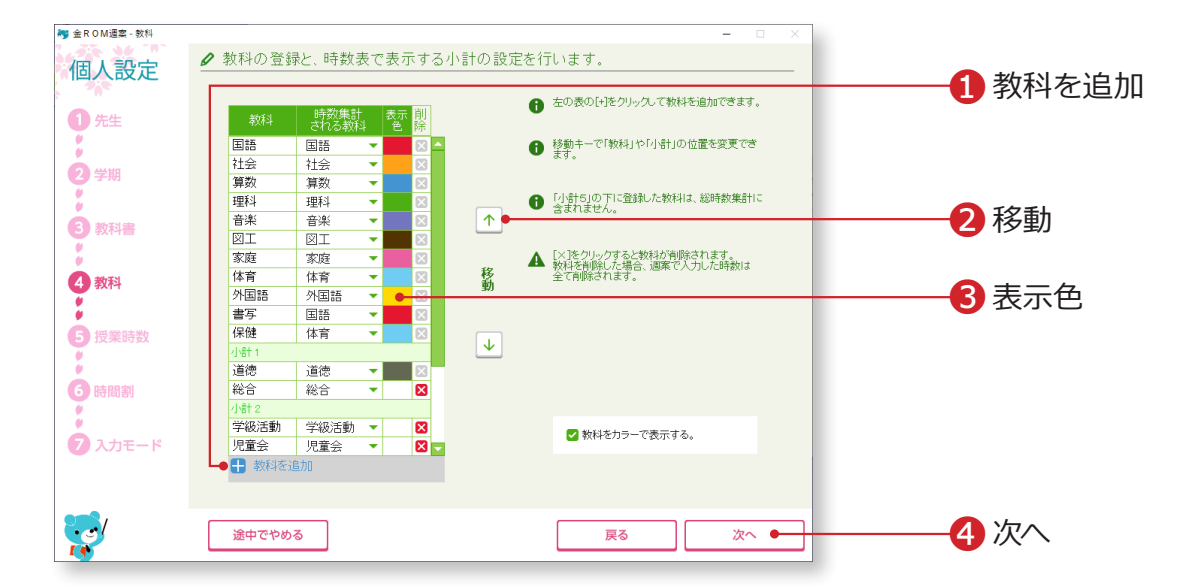

**ERSMÉTERE ES** 

教科名や教科の表示色を設定します。

学校独自の教科を追加・変更でき、時数集計にも反映することができます。

■教科を追加・・・クリックすると、新しい行が追加されます。教科名(4 字以内)を入力し、「時数集計される教科」を選択します。

❷移動・・・教科の並び順を変更します。

●「表示色」をクリックすると、カラーパレットが表示されます。表示色を 選択します。

●「次へ」をクリックします。

### Point

#### **小計について**

「小計 5」より下にある教科は時数集計さ れません。教科を追加する場合はご注意 ください。

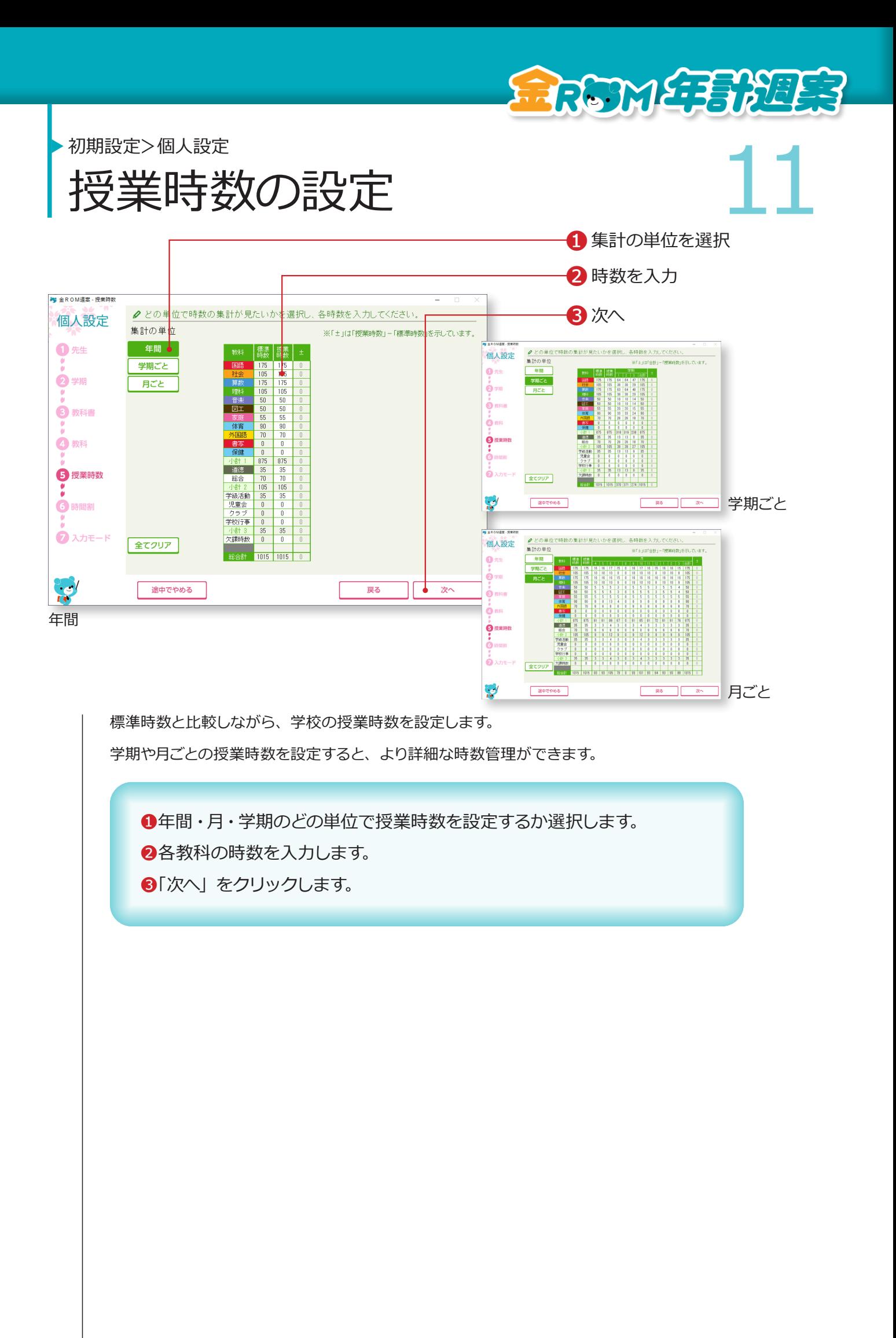

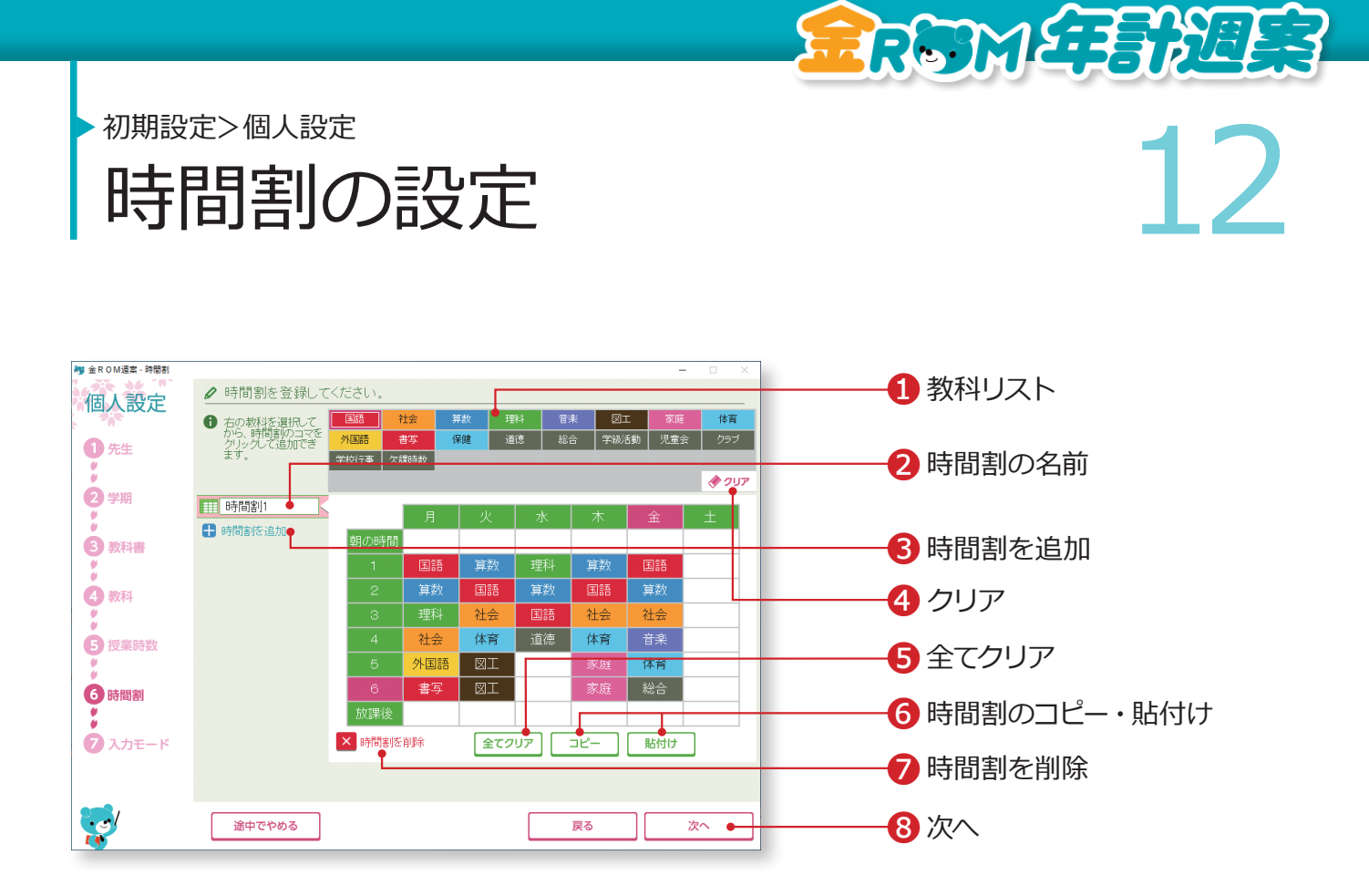

❶教科リストから教科を選択し、時間割表のコマでクリックまたはドラッグ &ドロップします。 ■時間割の名前を変更する場合は全角 10 字以内で入力します。 ❸時間割を追加・・・複数パターンの時間割を登録できます。 ■クリア・・・時間割のコマをクリックして1コマずつ消去します。 ❺全てクリア・・・表示している時間割の全てのコマを消去します。 ❻時間割のコピー・貼付け・・・表示している時間割をコピーし、別の時間 割に貼付けることができます。 ❼時間割を削除・・・表示している時間割を削除します。 8「次へ」をクリックします。

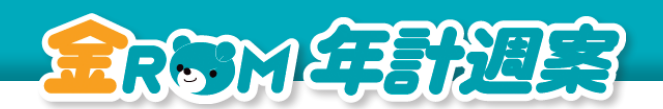

初期設定>個人設定

入力モードの設定 13 入力モードの設定

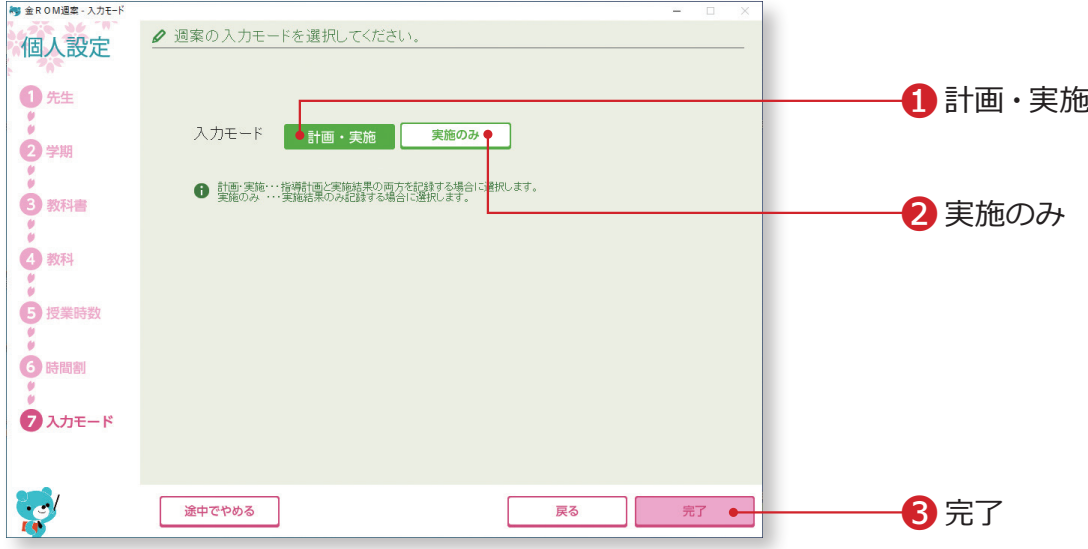

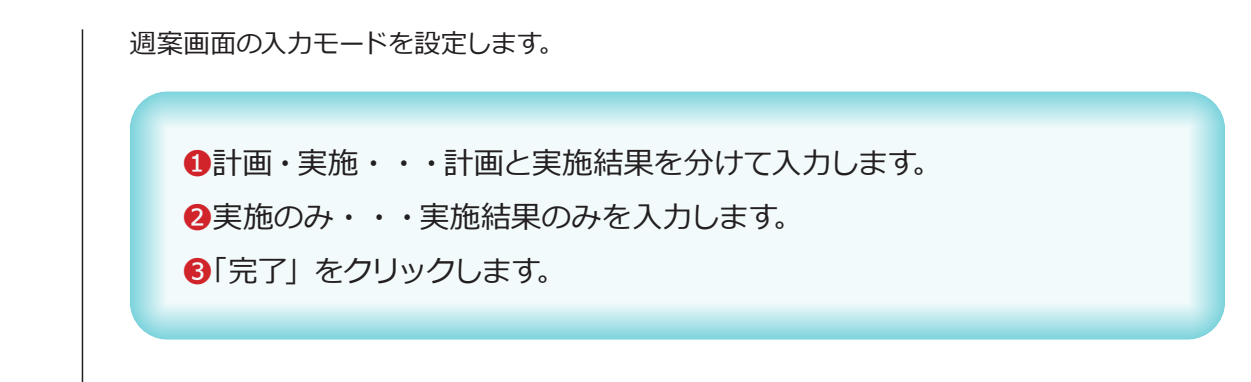

## **設定完了**

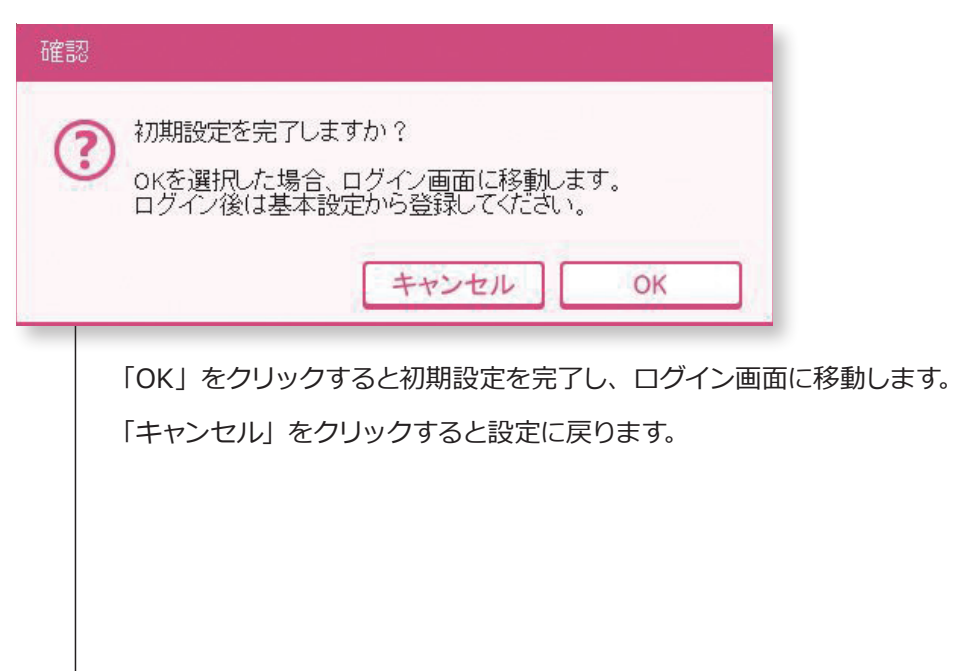

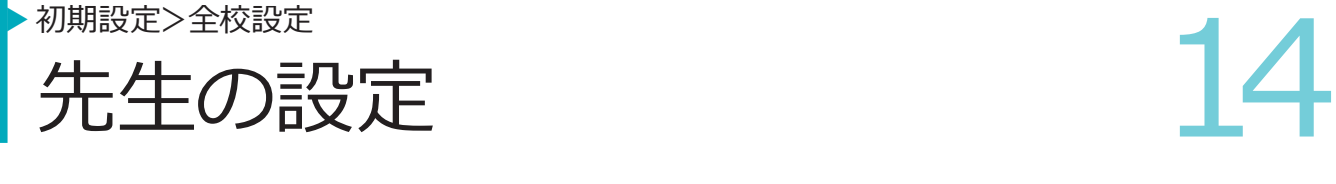

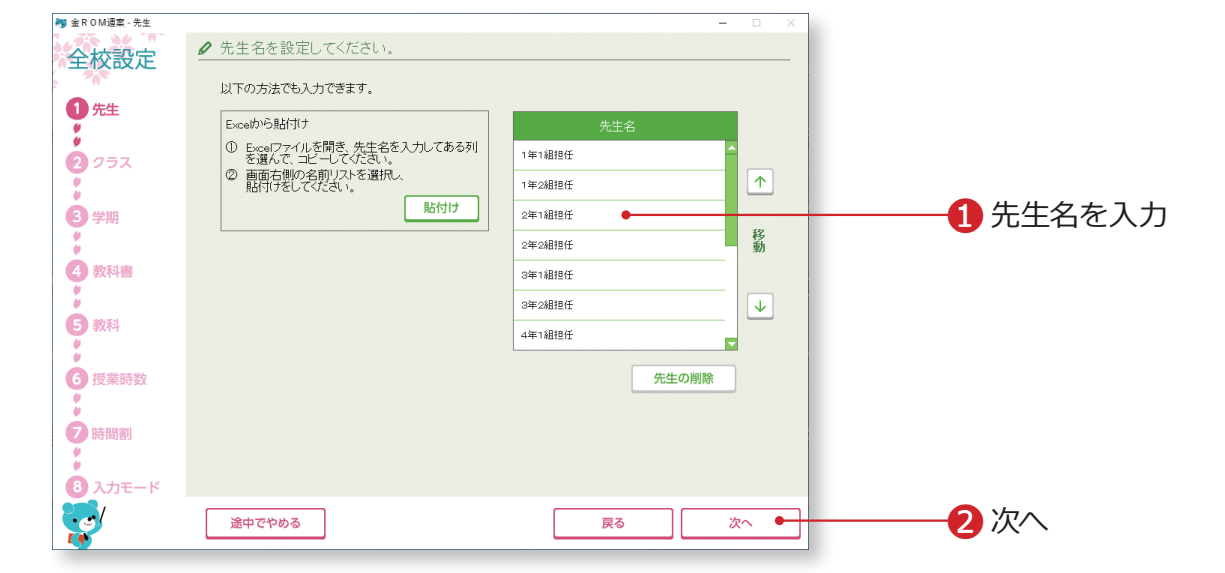

**RESERVEES** 

❶先生名を入力します。 2「次へ」をクリックします。

#### Point

#### **Excel から貼り付け**

先生名は、事前に用意した Excelファイ ルから貼り付けることもできます。 Excel で貼り付けたいセルをコピーしま す。先生名一覧の始点となる欄を選択し てから「貼付け」をクリックします。

**FREMETERE SE** 初期設定>全校設定 初期設定 15 カラスの設定 クラスの設定 kg 金ROM週案 - クラス ● 先生名を選び、クラスと担当を設定してください。 全校設定 先生 4年2組担任 ● 1 先生名を選択  $\bigcirc$  先生 相当するクラス **前除 学担 専科 学年** 2 先生の種類、学年・クラス  $\begin{array}{|c|c|c|c|c|c|}\n\hline\n\textbf{I} & \textbf{I} & \textbf{I} & \textbf{I} & \textbf{I} & \textbf{I} \\
\hline\n\textbf{I} & \textbf{I} & \textbf{I} & \textbf{I} & \textbf{I} & \textbf{I} \\
\hline\n\textbf{I} & \textbf{I} & \textbf{I} & \textbf{I} & \textbf{I} & \textbf{I}\n\end{array}$  $\frac{1}{2}$  $9752$ を入力 削除 6 学期 ❸追加 道加 現在の設定 4教科書 学托 . . 1年1組担任  $2|2|2|2$ 4 現在の設定 6 教科 2年1組担任 2年2組担件 3年1組担任  $\overline{\phantom{a}}$ 6 授業時数 つ年の組相任 름 ÷ 4年1組担任  $\frac{4}{4}$ 4年2組担任 ē  $\overline{O}$ 時間割 **3 入力モード**  $\frac{1}{\sqrt{2}}$ ❺次へ 次へ 途中でやめる 戻る ⊥∟ ग

> ❶設定する先生名を選択します。 ■先生の種類(学担・専科)、学年、クラスを入力します。 ❸追加をクリックします。 ❹現在の設定に登録内容が反映されます。 ●「次へ」をクリックします

## Point

専科の先生の週案設定については「専科 モード」を参照ください。 →専科モード (P.32 へ)

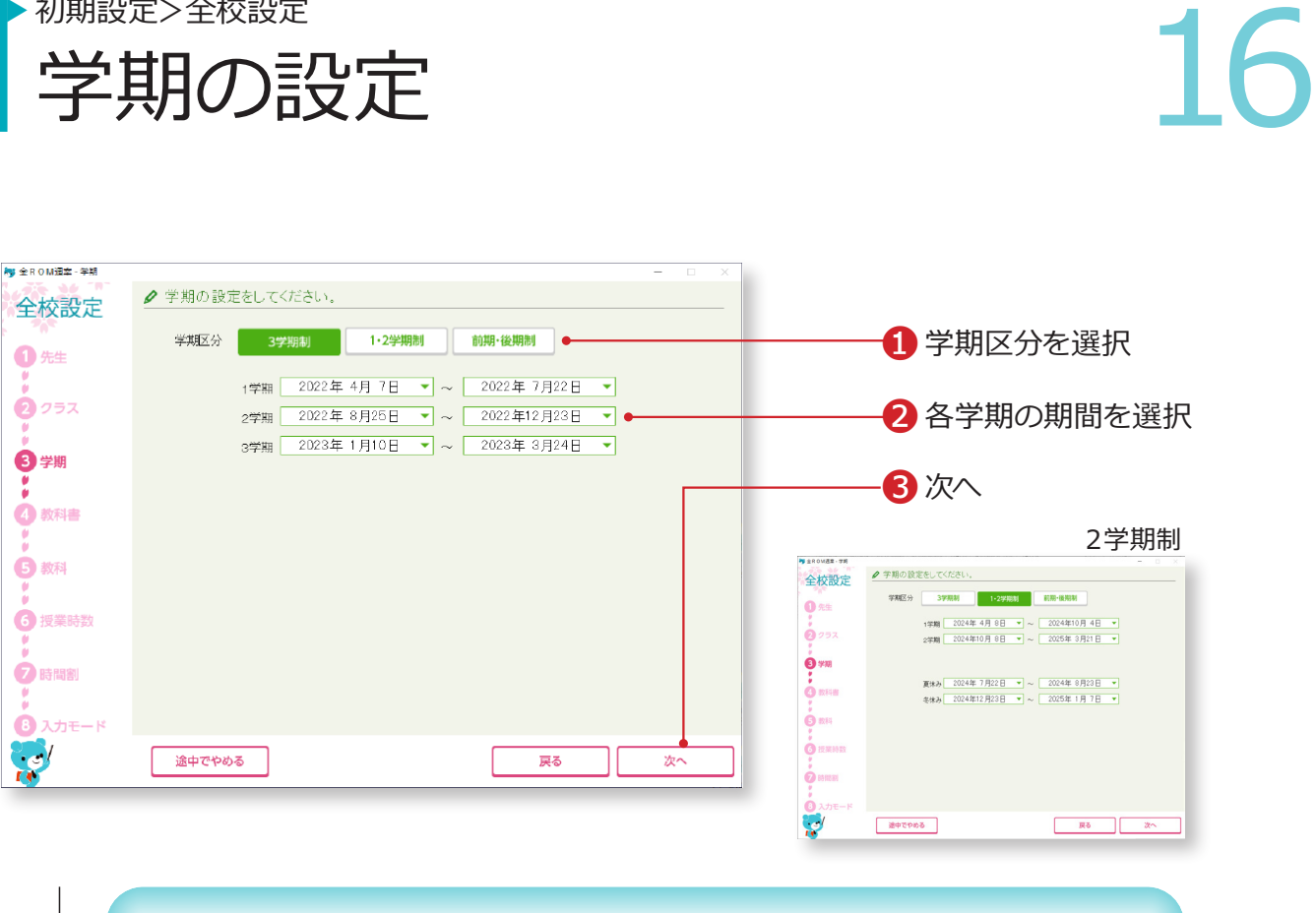

**ERSMEFEMEER** 

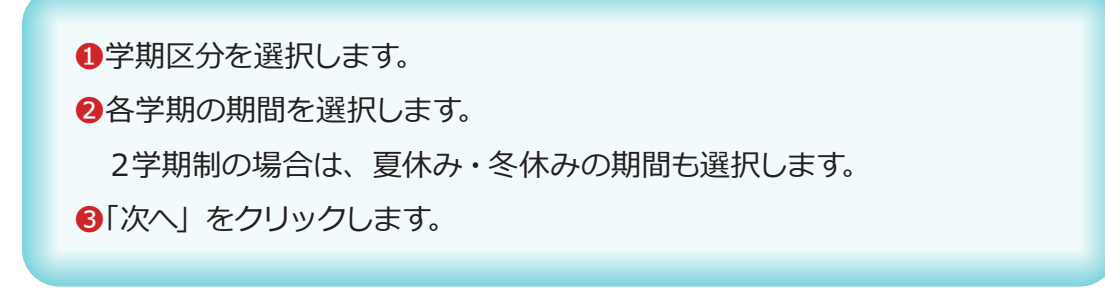

#### Point

学期の設定

初期設定>全校設定

学期の設定は学校共通となるので、ご注 意ください。

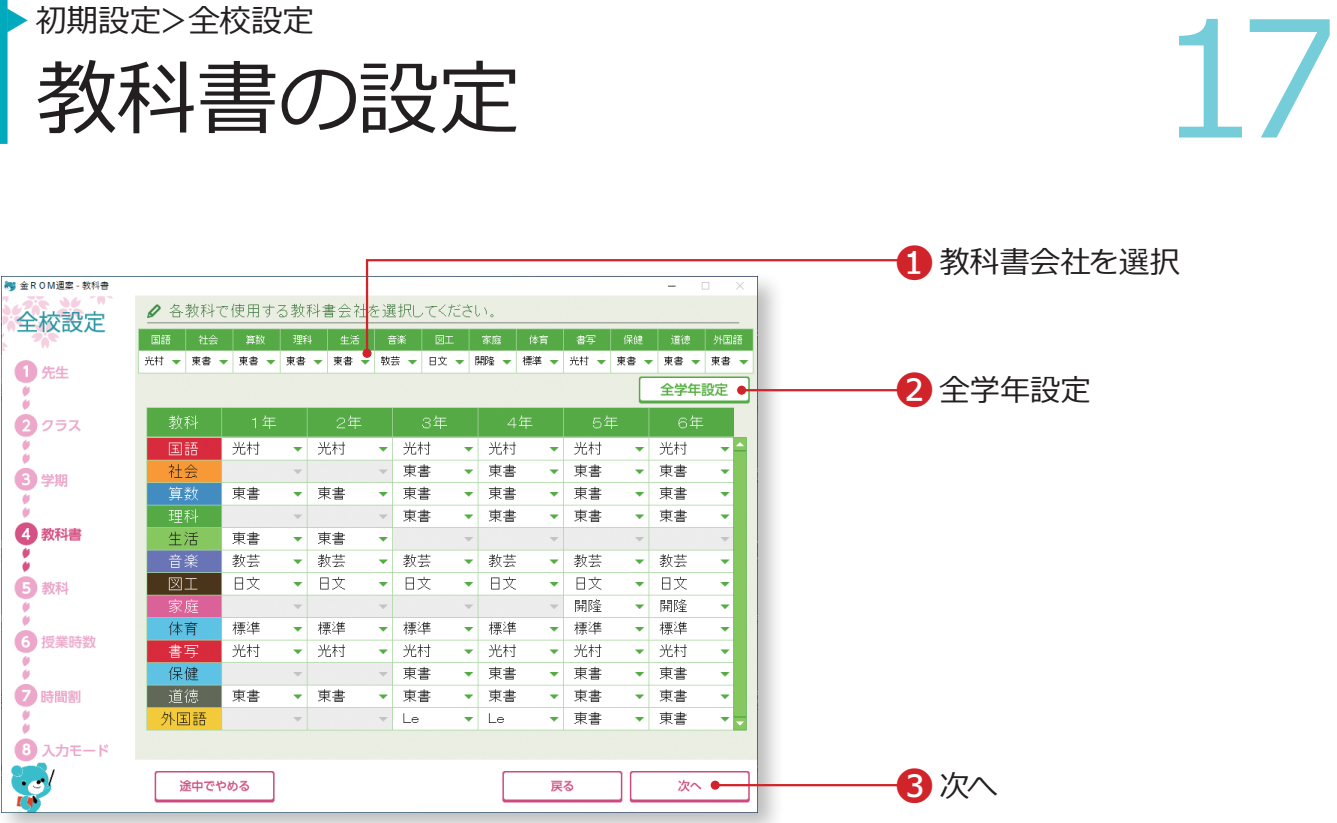

❶各教科で使用する教科書会社を選択します。 ❷「全学年設定」をクリックすると、一覧表に反映されます。 8「次へ」をクリックします。

#### Point

各学年で異なる教科書会社を使用する場 合は、一覧表の各学年・教科の■をクリッ クし、選択します。

#### Point

年間指導計画作成ソフトで教科書設定をした場 合、年間指導計画作成ソフトの設定が反映され ます。

**FREMERHER** 

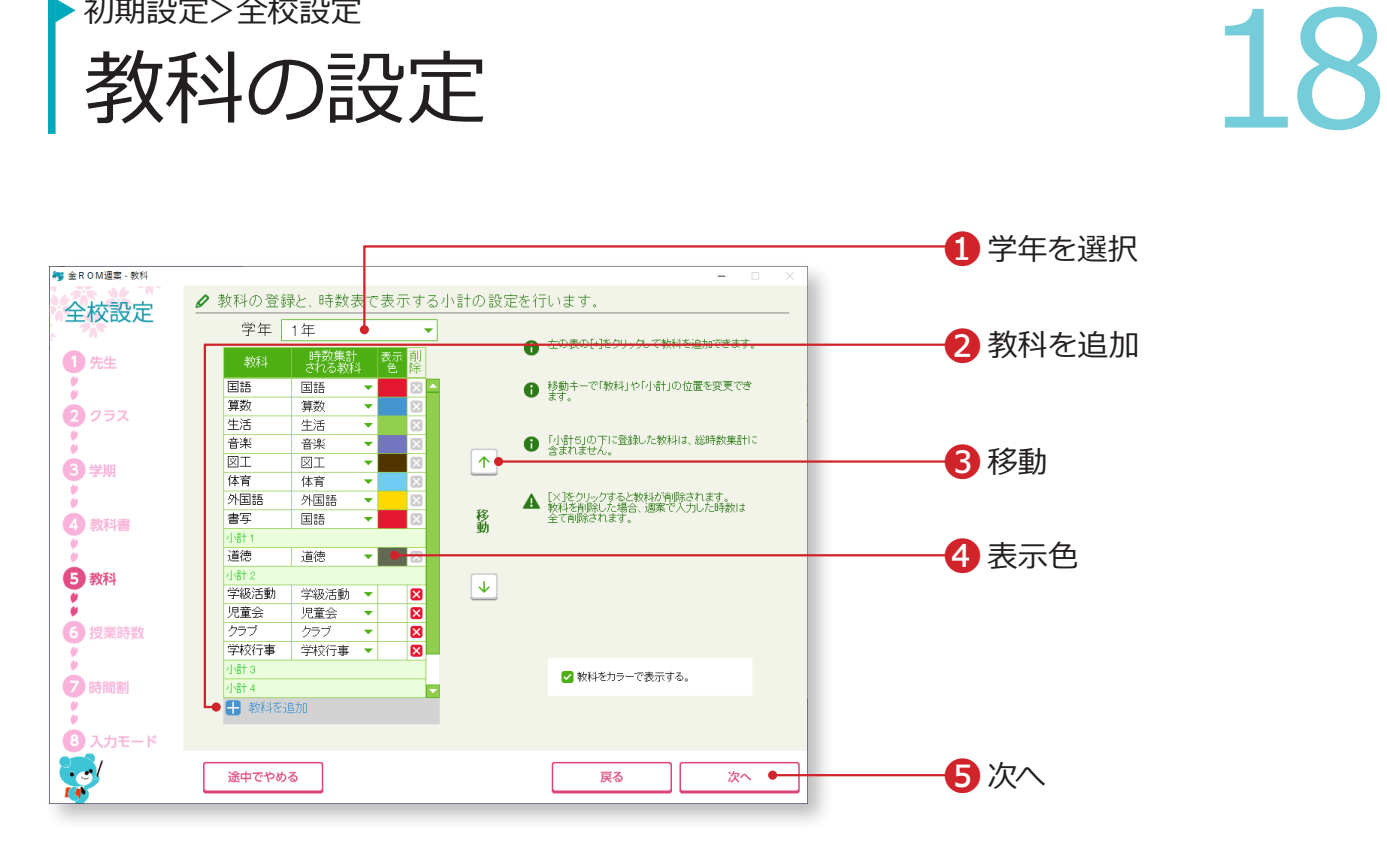

**ERSMEEHER** 

教科名や教科の表示色を設定します。

また、学校独自の教科を追加・変更でき、時数集計にも反映することができます。

❶学年または専科の先生を選択します。

■教科を追加・・・クリックすると、新しい行が追加されます。教科名(4 字以内)を入力し、「時数集計される教科」を選択します。

❸移動・・・教科の並び順を変更します。

❹「表示色」をクリックすると、カラーパレットが表示されます。表示色を 選択します。

6「次へ」をクリックします。

#### Point

初期設定>全校設定

#### **小計について**

「小計 5」より下にある教科は時数集計さ れません。教科を追加する場合はご注意 ください。

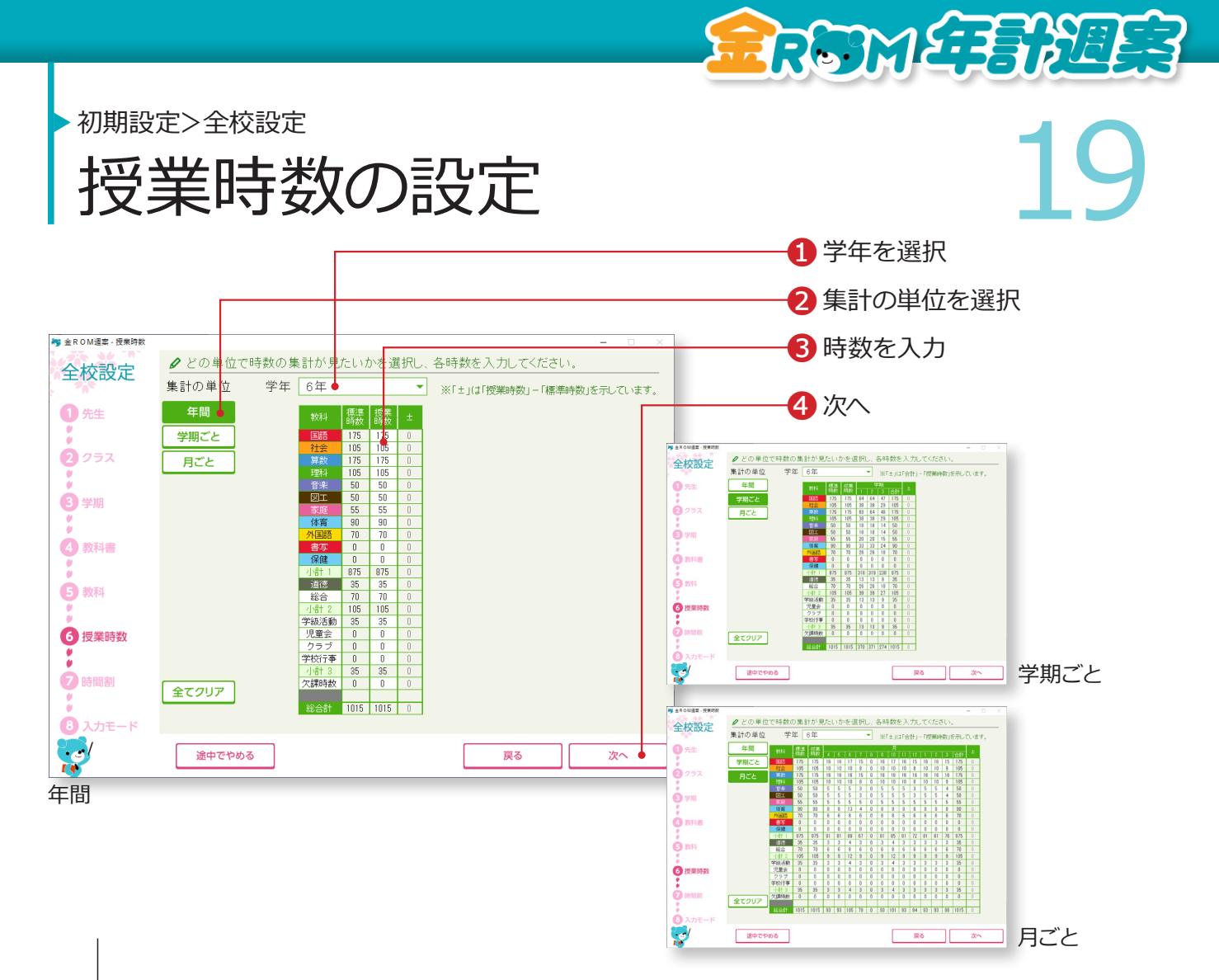

標準時数と比較しながら、学校の授業時数を設定します。

学期や月ごとの授業時数を設定すると、より詳細な時数管理ができます。

❶学年または専科の先生を選択します。 ❷年間・月・学期のどの単位で授業時数を設定するか選択します。 ❸各教科の時数を入力します。 ●「次へ」をクリックします。

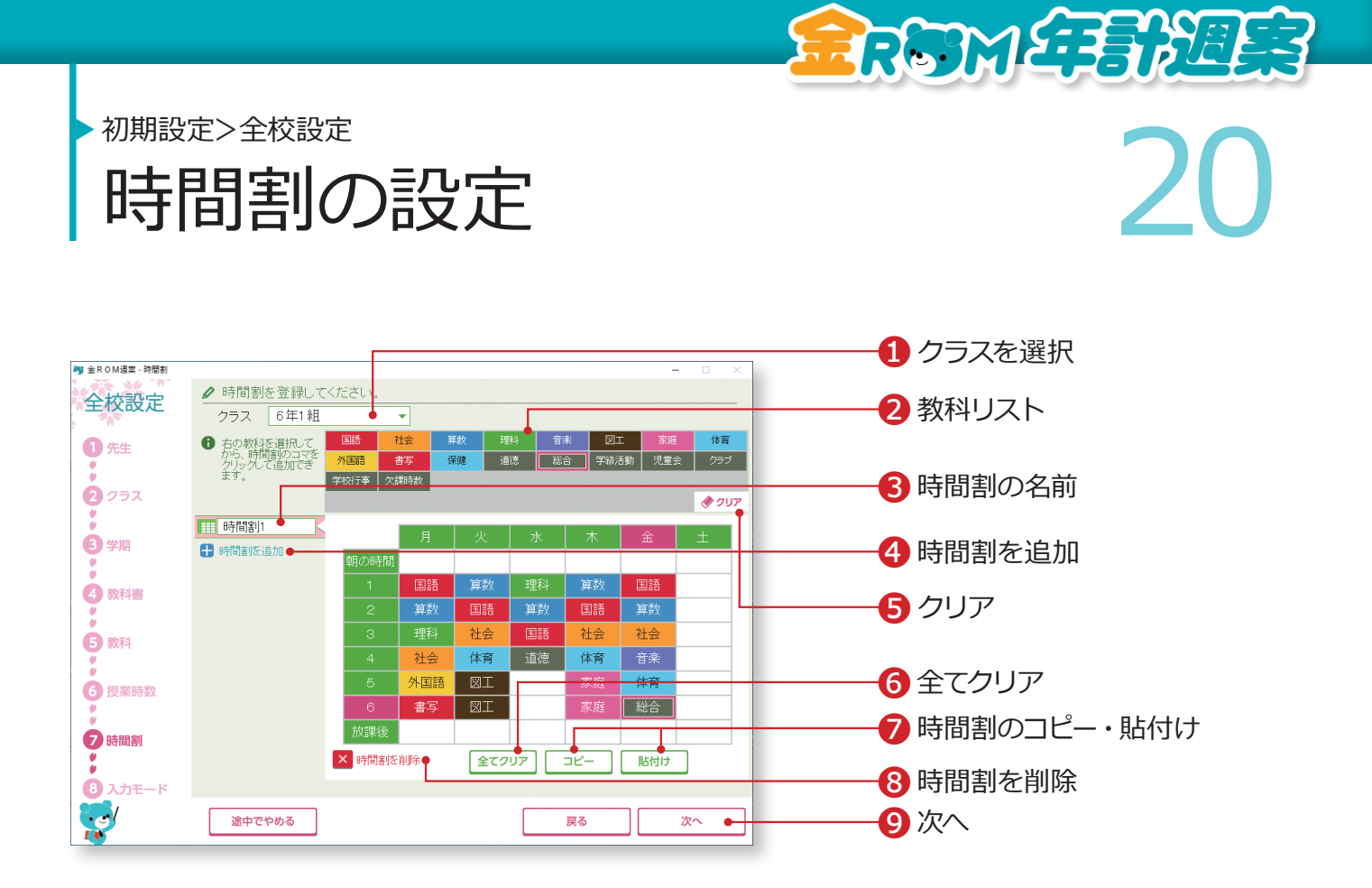

❶クラスを選択します。 ●教科リストから教科を選択し、時間割表のコマでクリックまたはドラッグ &ドロップします。 ❸時間割の名前を変更する場合は全角 10 字以内で入力します。 ❹時間割を追加・・・複数パターンの時間割を登録できます。 6クリア・・・時間割のコマをクリックして1コマずつ消去します。 ❻全てクリア・・・表示している時間割の全てのコマを消去します。 ❼時間割のコピー・貼付け・・・表示している時間割をコピーし、別の時間 割に貼り付けることができます。 ❽時間割を削除・・・表示している時間割を削除します。 ●「次へ」をクリックします。

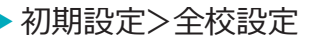

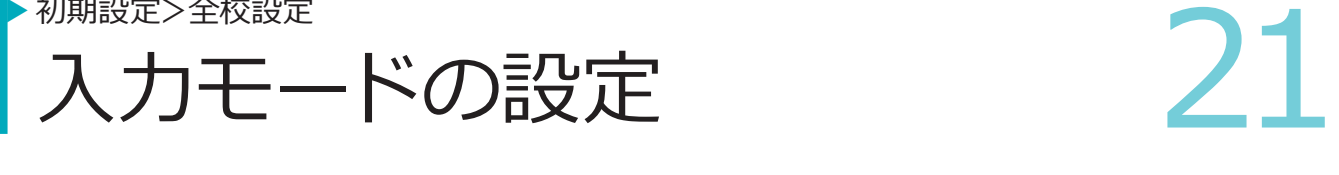

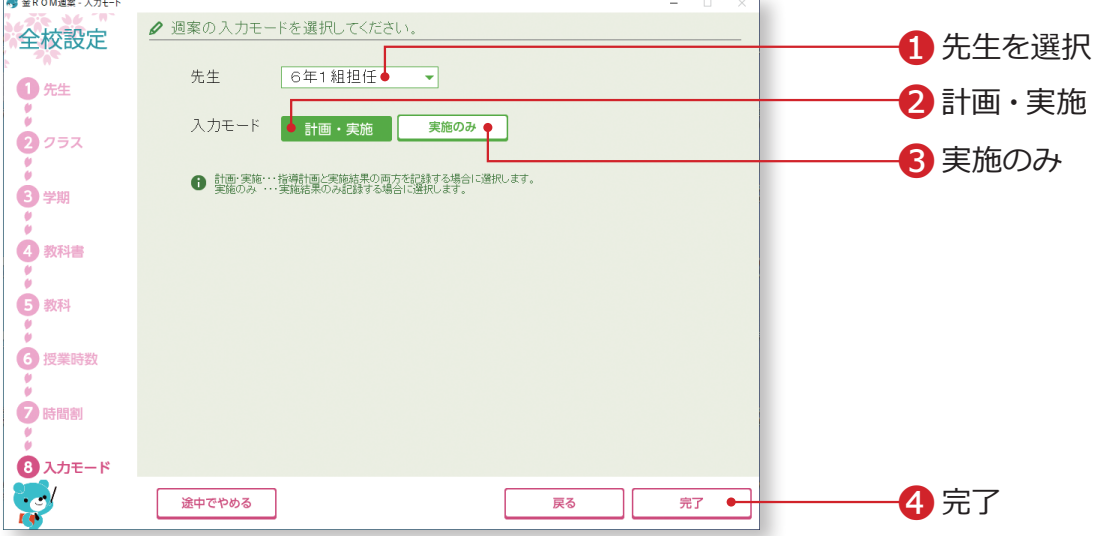

**SROWE BREES** 

週案画面の入力モードを設定します。

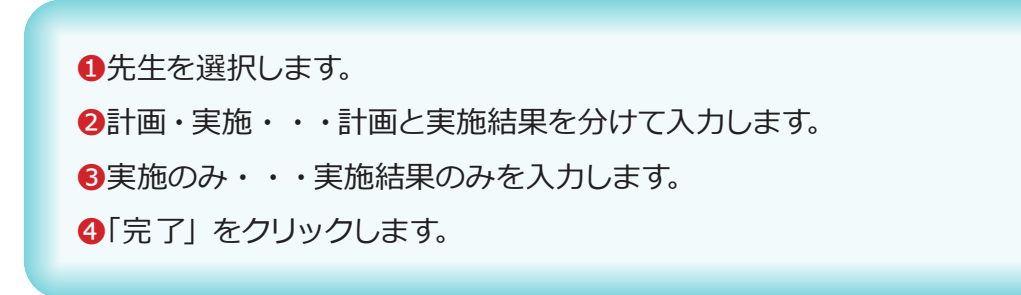

## **設定完了**

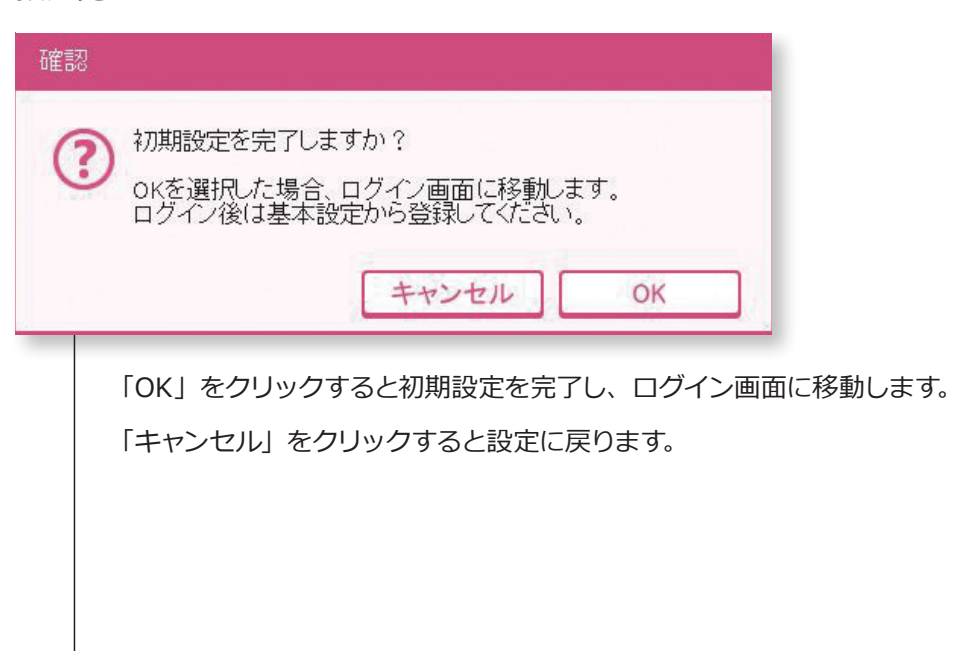

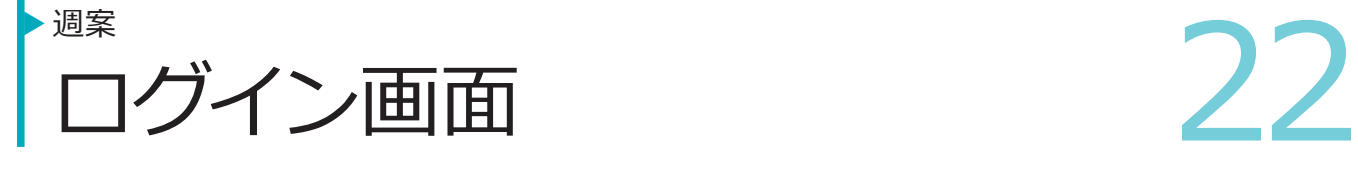

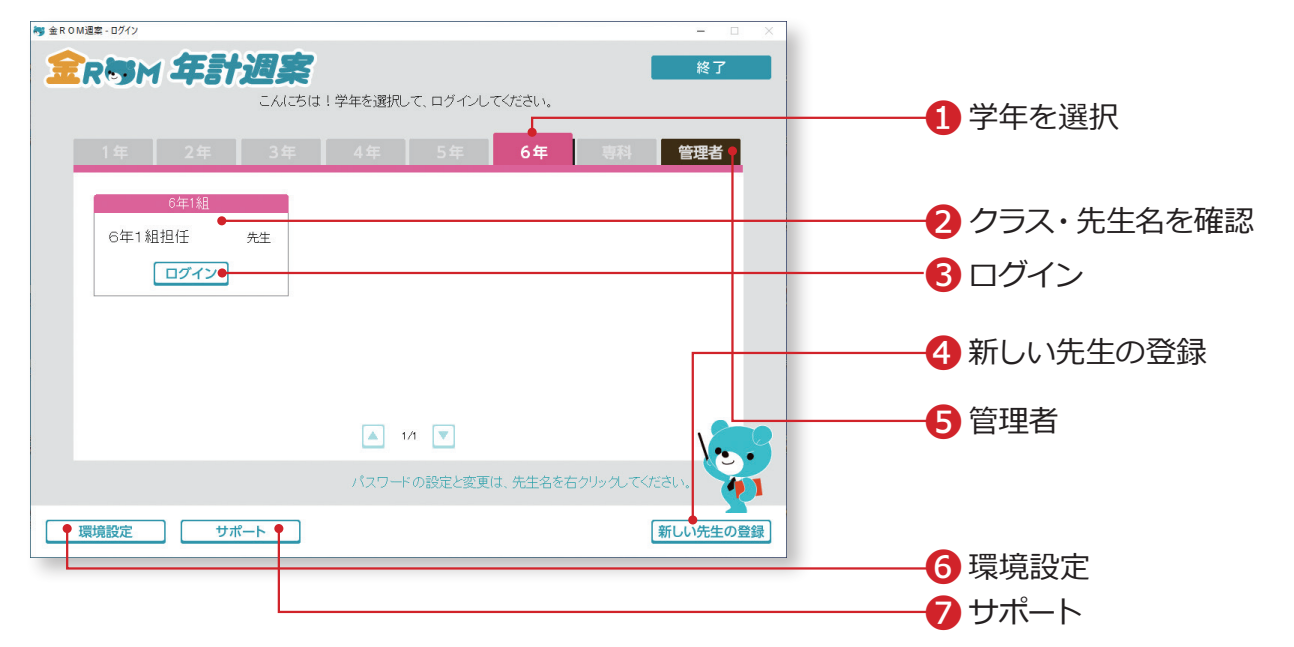

**RETMETERE!** 

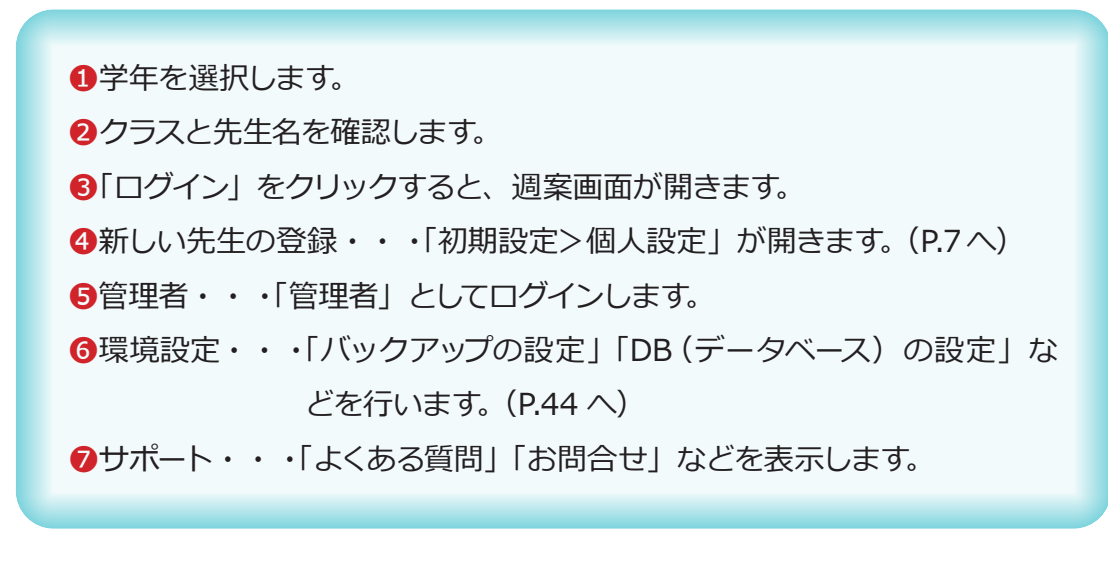

## **Point**

**ログインパスワードについて** ①パスワードを設定する場合は、先生名を右クリックすると設 定できます。 ②パスワード入力後、OK または Enter キーでログインできます。

<sup>過業</sup>の作成 (計画) 23 週案の作成(計画) 週案

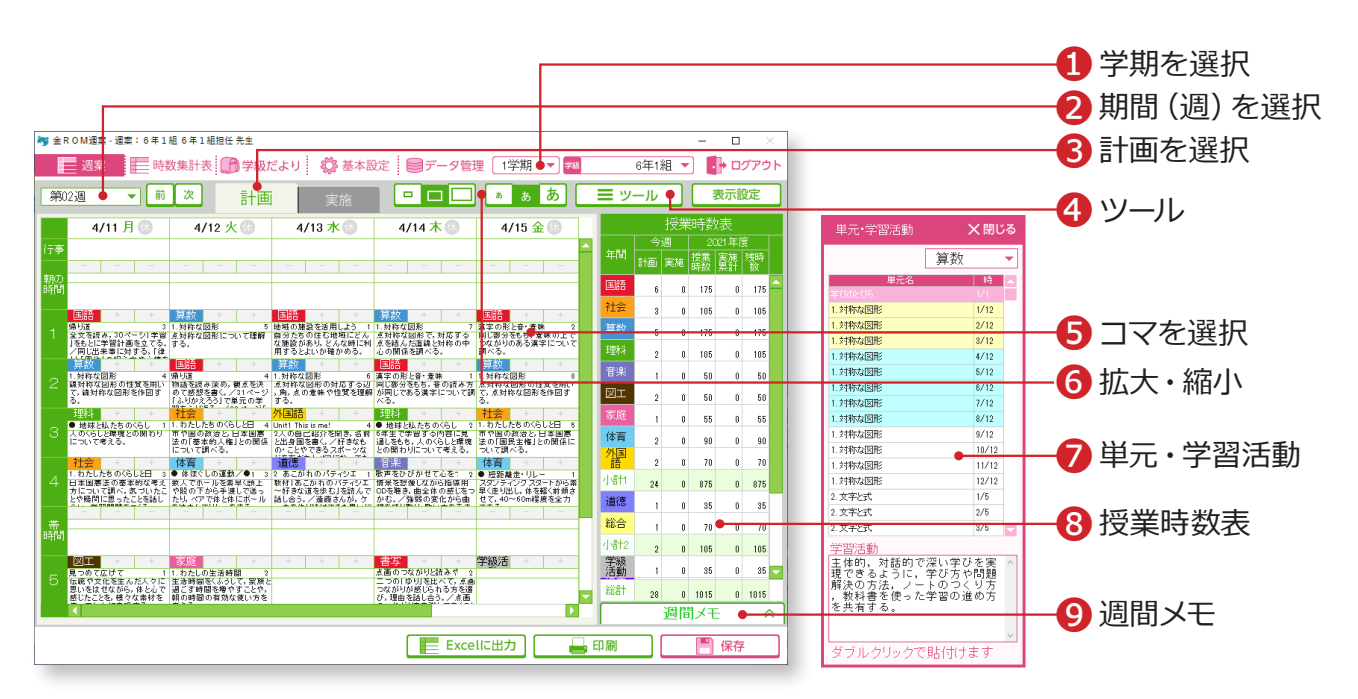

RRGMETENER

❶学期を選択します。 2期間(週)を選択します。 8「計画」を選択します。 ❹ツール>時間割取り込み・・・時間割を取り込みます。(P.24 へ) ツール>単元・学習活動取り込み・・・単元・学習活動を取り込みます。(P.25へ) ❺コマを選択して、めあてやメモなどを入力します。 ❻拡大・縮小・・・コマや文字の大きさを変更できます。 ❼単元・学習活動・・・教科が登録されたコマをダブルクリックするとリ ストが表示されます。単元名や学習活動をダブル クリックするとコマに貼り付きます。 ❽授業時数表・・・今週の授業数や授業時数・実施累計などを表示します。 残時数・達成率の 2 つの表示方法があります。 9週間メモ・・・1週間のメモとして使用できます。

専科の先生の週案作成については→「専科モード>週案の作成」(P.39 へ)

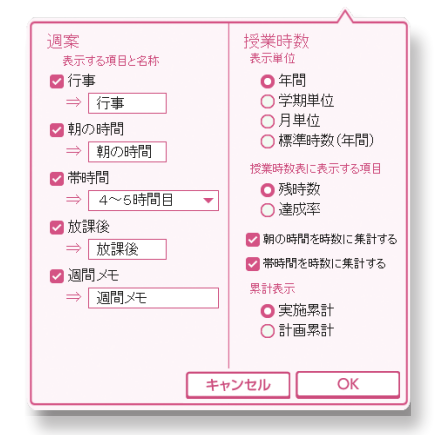

## **Point**

#### **表示設定について**

- ①「表示設定>週案」
	- 行事、朝の時間、帯時間、放課後、週間メモの設定を変更 できます。
- ②「表示設定>授業時数」 時数表の表示単位(年間・学期単位・月単位・標準時数)、 表示項目、累計表示の設定を変更できます。
- ③「朝の時間を時数に集計する」「帯時間を時数に集計する」 に☑ をすると、朝の時間および帯時間が授業時数として集 計されます。

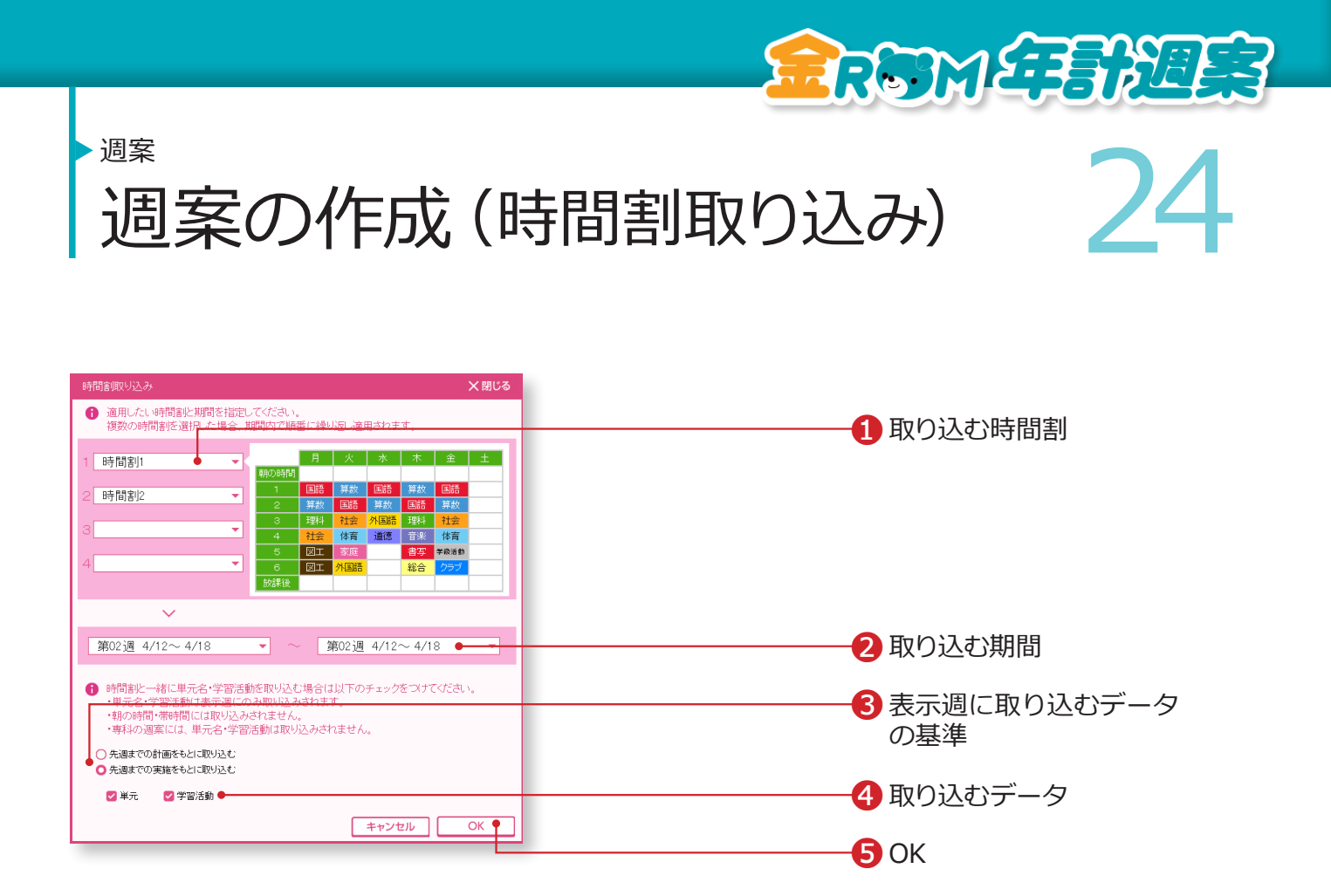

「ツール>時間割取り込み」を選択すると表示されます。

❶取り込む時間割を選択します。(最大 4 パターン) ❷時間割を取り込む期間を選択します。 ❸週案画面で表示している週には、単元名や学習活動を取り込むことが できます。単元名や学習活動を取り込む場合、表示週に取り込むデー タを、先週までの計画または実施をもとに取り込むかを選択します。 ❹取り込むデータを選択します。 ❺「OK」をクリックします。

#### Point

時間割は複数週に取り込むことができます。 複数の時間割を選択した場合は、期間内で順番に繰り返 し適用されます。 「朝の時間」「帯時間」には取り込みされません。 専科の週案には、単元名・学習活動は取り込みされません。

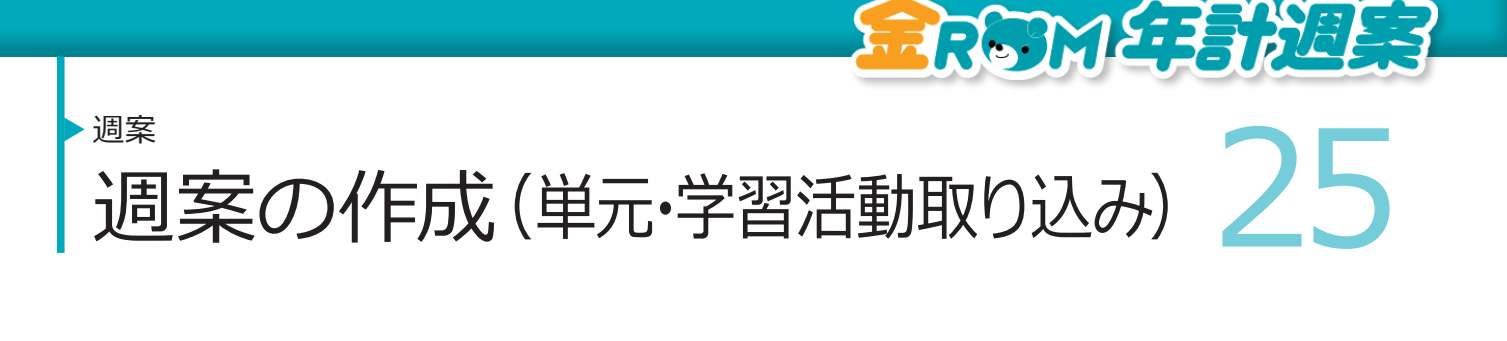

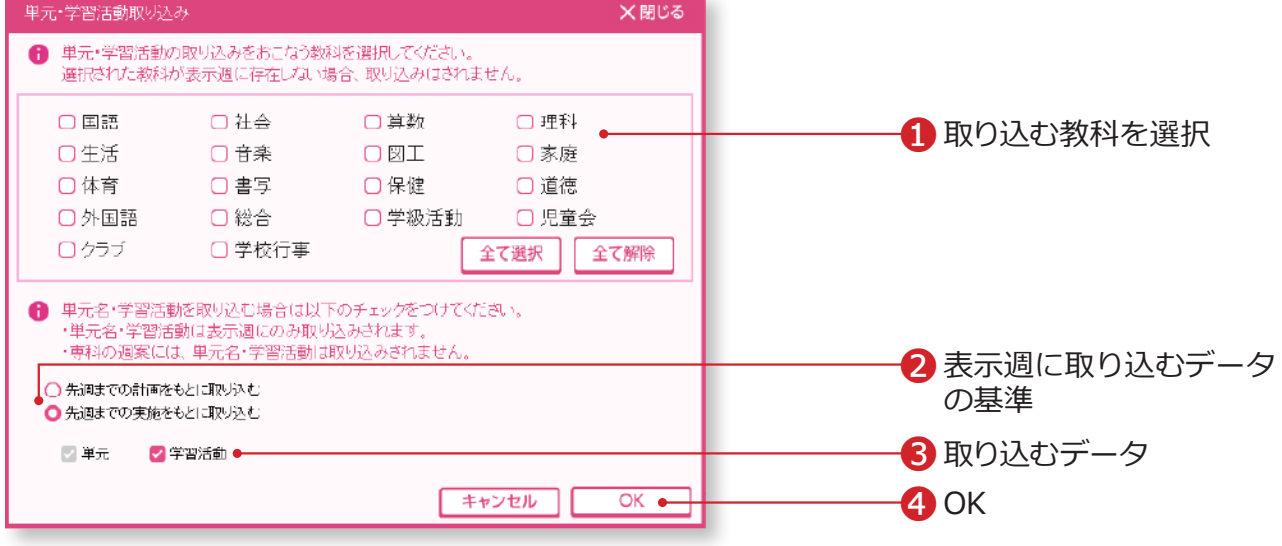

「ツール>単元・学習活動取り込み」を選択すると表示されます。

❶取り込む教科を選択します。

全て選択・・・すべての教科を選択できます。

全て解除・・・すべての教科選択を解除できます。

❷週案画面で表示している週に、単元名や学習活動を取り込むことが できます。単元名や学習活動を取り込む場合、表示週に取り込むデー タを、先週までの計画または実施をもとに取り込むかを選択します。

●取り込むデータを選択します。

❹「OK」をクリックします。

#### Point

「朝の時間」「帯時間」に単元名が設定されている場合、 取り込み対象となります。 専科の週案には、単元名・学習活動は取り込みされません。

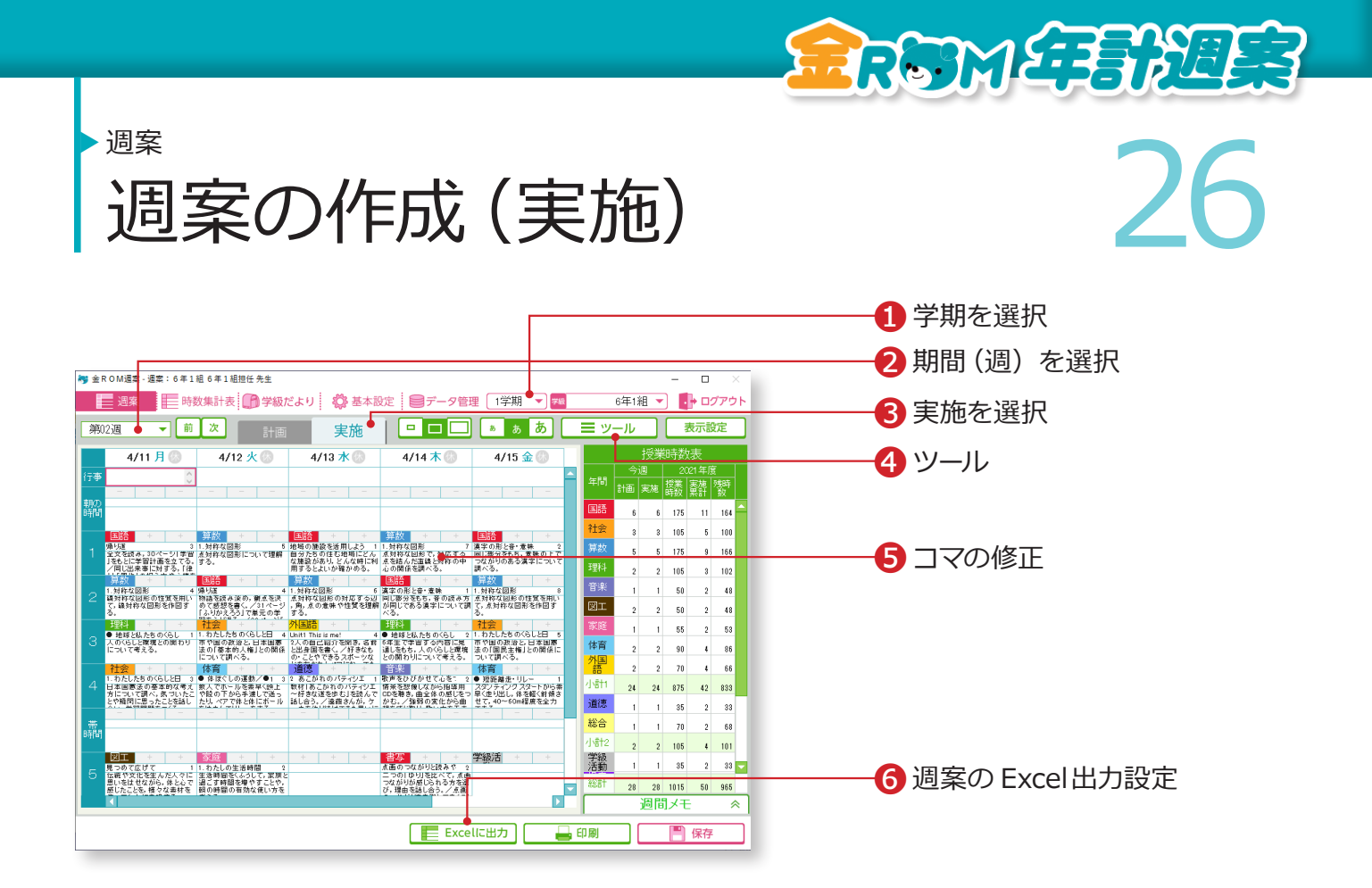

❶学期を選択します。 2期間(週)を選択します。 8「実施」を選択します。 ❹「ツール>計画貼付け」を選択すると、その週の計画が実施に貼り付き ます。 ❺コマの中を実施した内容に修正します。 **6**週案データを Excel出力して、カスタマイズしたり、「月間計画表」を出 力したりすることができます。

## Point

## **授業時数表の見方**

「計画」・・・今週の計画段階での授業時数です。 「実施」・・・今週の実際の授業時数です。 「授業時数」・・・「授業時数の設定」で設定した授業時数です。「表示設定>表示単位」から、「年間」 「学期単位」「月単位」「標準時数(年間)」の授業時数に切り替えられます。 「実施累計」・・・「実施」での授業時数の合計です。 「残時数」・・・「授業時数」-「累計」 「達成率」・・・「累計」÷「授業時数」

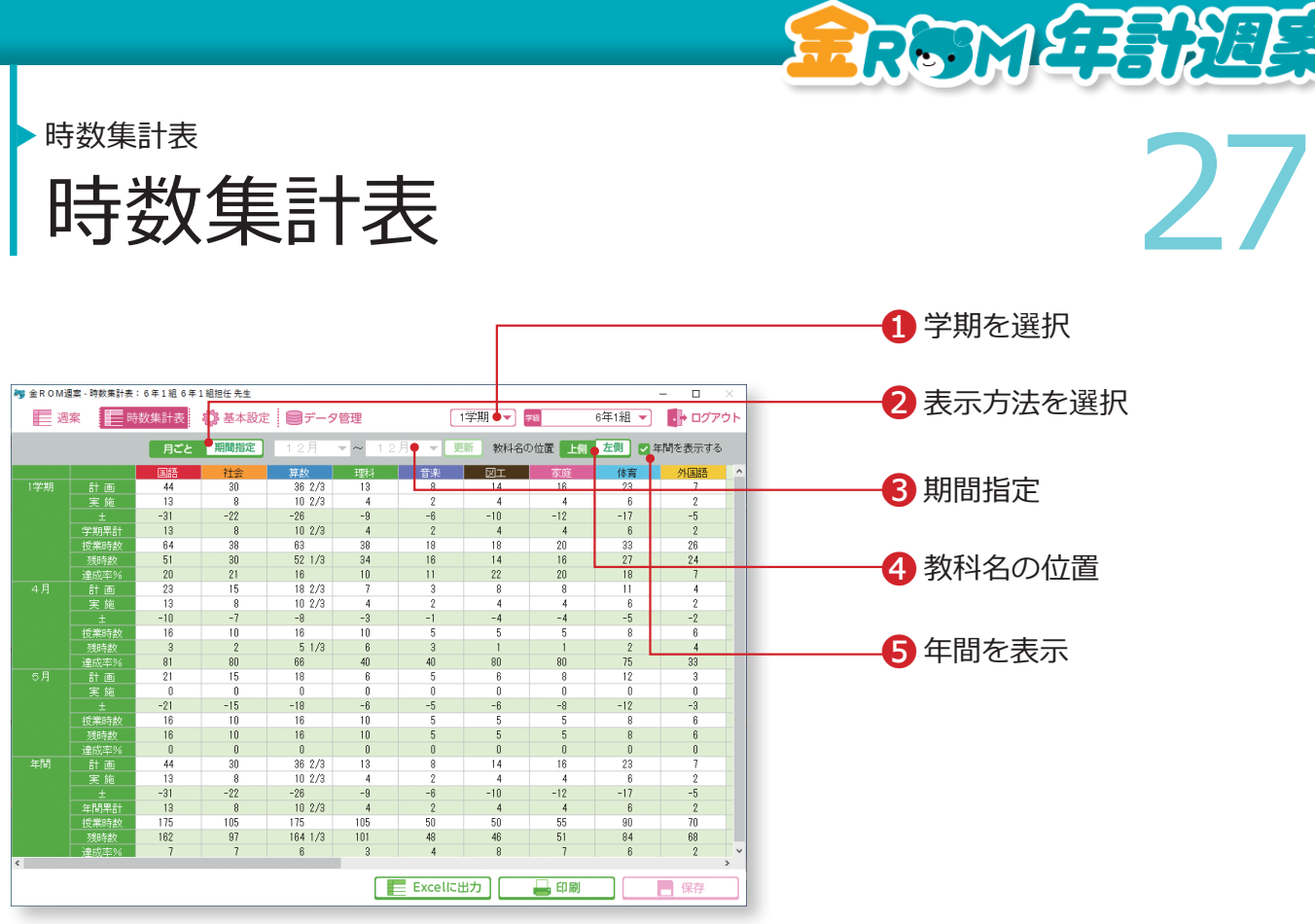

週案に入力した内容に応じて、時数集計表に集計されます。

❶学期を選択します。 ●時数表の表示方法(月ごとまたは期間指定)を選択します。 ❸期間を指定する場合は、期間を選択し、「更新」をクリックします。 ❹教科名の位置・・・教科名の表示位置を選択します。 ❺年間を表示する・・・年間集計欄の表示・非表示を設定します。

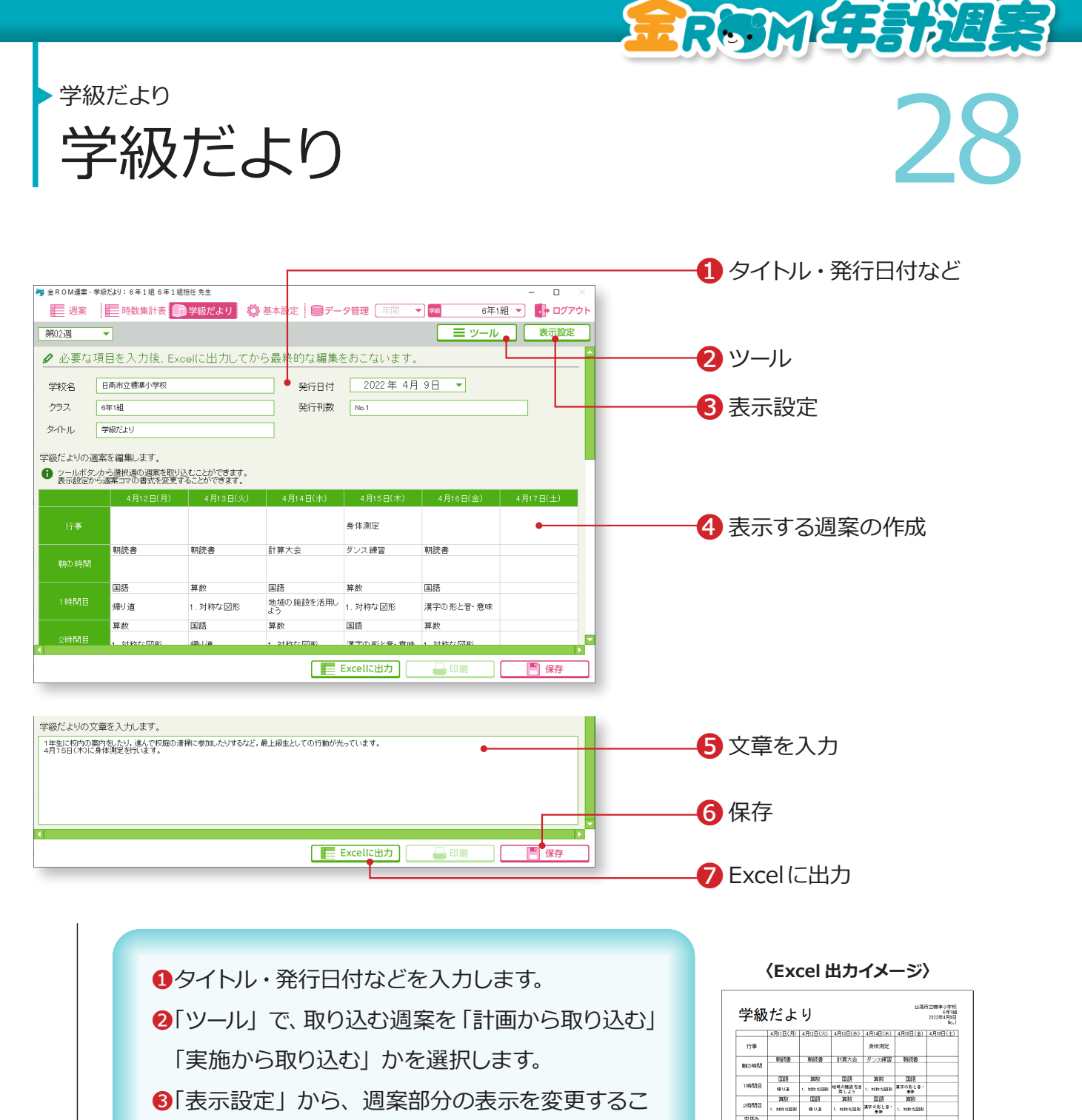

2時間目

 $\frac{R}{R}$ 

**SOUND**  $F R$ 

持ち物

 $\left\lVert \mathbf{1} \mathbf{3} \frac{\mathbf{a}}{2} \mathbf{1}^{\top} \mathbf{0} \right\rVert = \left\lVert \mathbf{1} \mathbf{1} \mathbf{1} \mathbf{0} \right\rVert = \left\lVert \mathbf{1} \mathbf{1} \mathbf{1} \mathbf{1} \mathbf{1} \right\rVert = \left\lVert \mathbf{1} \mathbf{1} \mathbf{1} \mathbf{1} \mathbf{1} \mathbf{1} \mathbf{1} \mathbf{1} \mathbf{1} \mathbf{1} \mathbf{1} \mathbf{1} \mathbf{1} \mathbf{1} \mathbf{1} \math$ 

-<br>|1年生に税務の調内をしたり、進んで税額の清瀬に参加したりするなど。最上級生として<br>|が光っています。<br>|4月15日(木)に身体測定を行います。

学級舌動  $257\,$ 

6「表示設定」から、週案部分の表示を変更するこ とができます。

❹取り込んだ週案を編集することができます。

❺文章を入力します。

6「保存」をクリックします。

❼「Excelに出力」で、学級だよりを出力します。

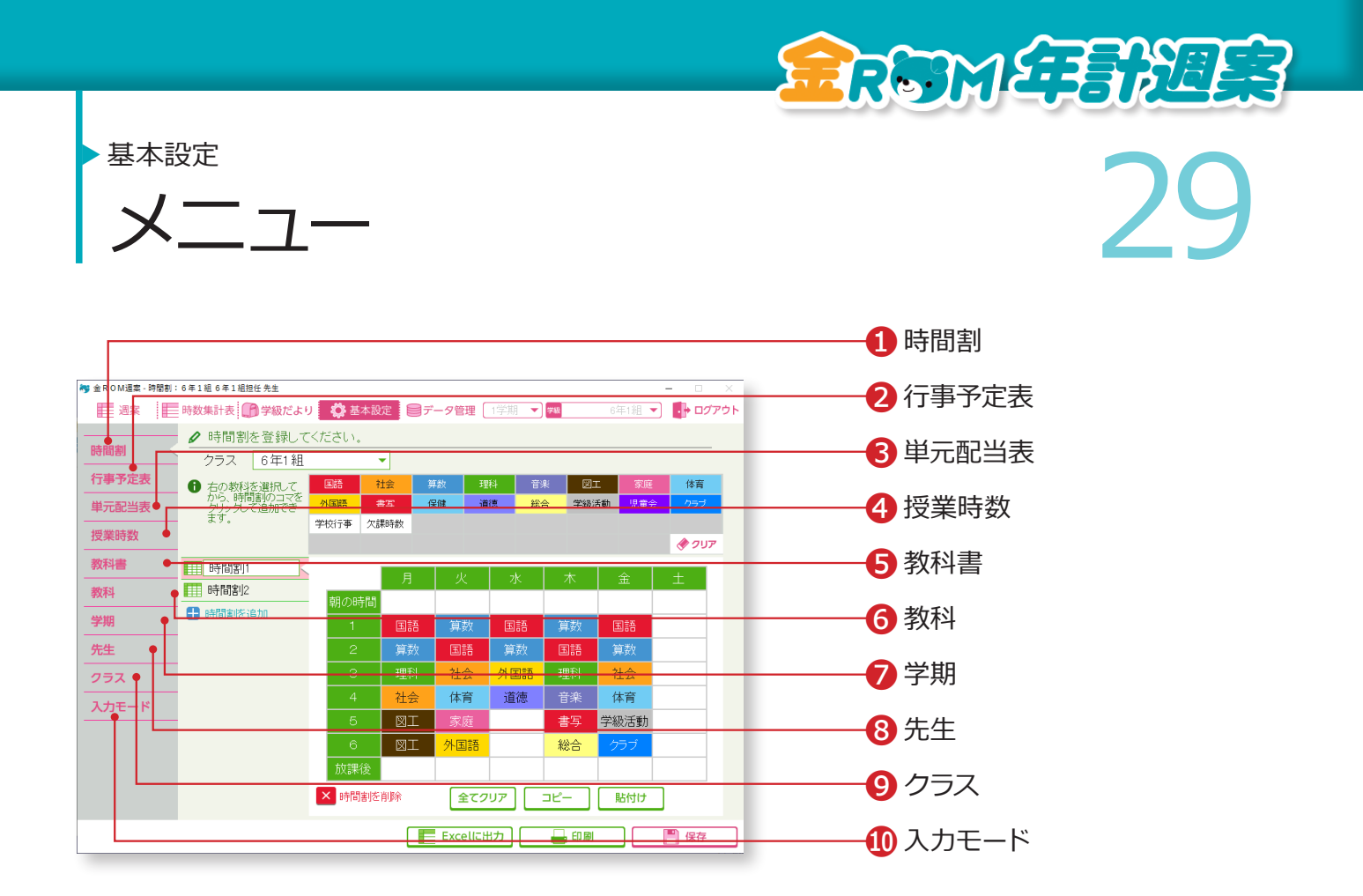

基本設定から、各種設定内容を変更することができます。

❶時間割・・・時間割の変更や、新規時間割の追加をします。(P.12 へ) **2**行事予定表・・・行事予定の登録をします。(P.30 へ) **❸単元配当表・・・単元配当表の編集をします。(P.31 へ)** ❹授業時数・・・授業時数の設定を変更します。(P.11 へ) **6**教科書・・・教科書の設定を変更します。(P.9 へ)  $\bigodot$ 教科···教科の設定を変更します。(P.10 へ) ❼学期・・・学期の設定を変更します。(P.8 へ) **<sup>3</sup>先生・・・先生名の変更や、新しい先生の登録をします。(P.14 へ) ◎クラス・・・クラスの設定の変更や、新しいクラスの登録をします。(P.15へ)** ❿入力モード・・・入力モードの設定を変更します。(P.21 へ)

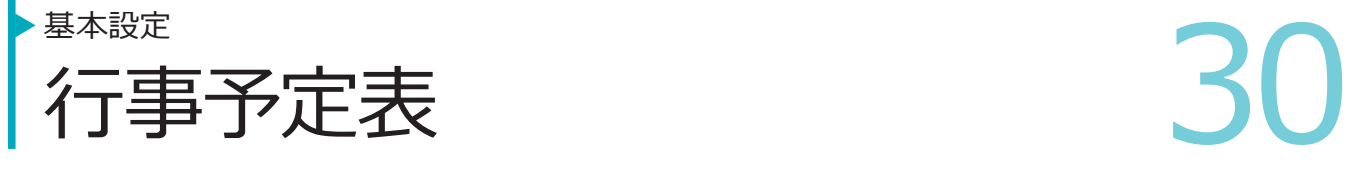

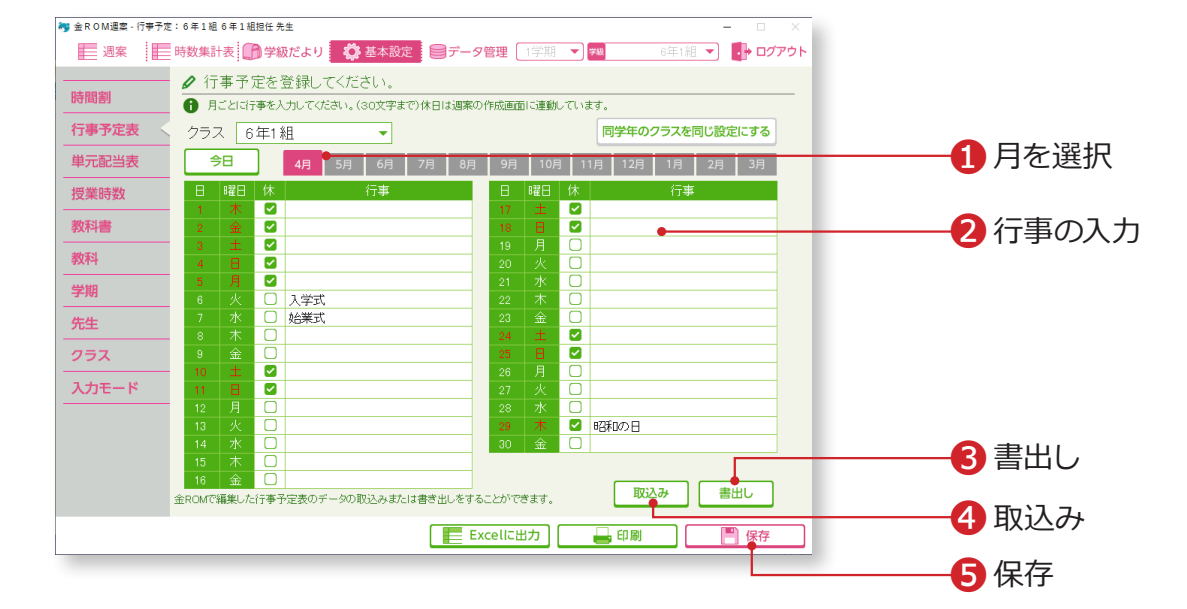

**RRSTMETEREER** 

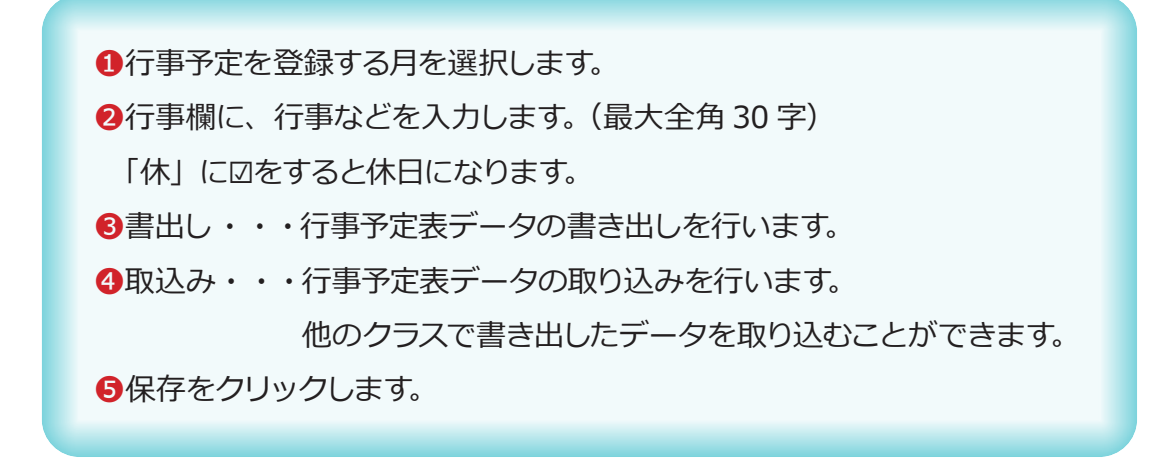

#### Point

#### **金ROM から週案ソフトへ**

金ROM の「日常記録>出欠日別>ツール>行 事予定表」から書出した行事予定ファイルを、 週案ソフトで取り込むことができます。

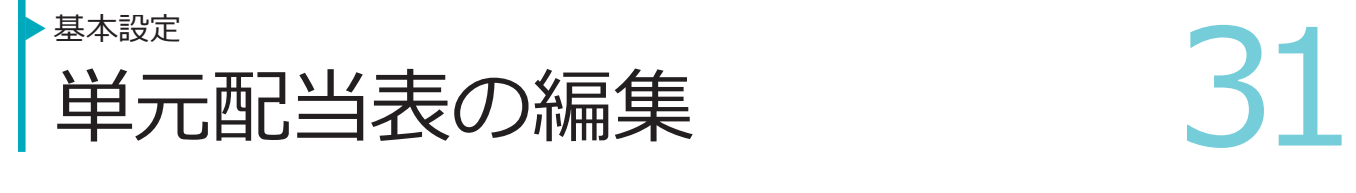

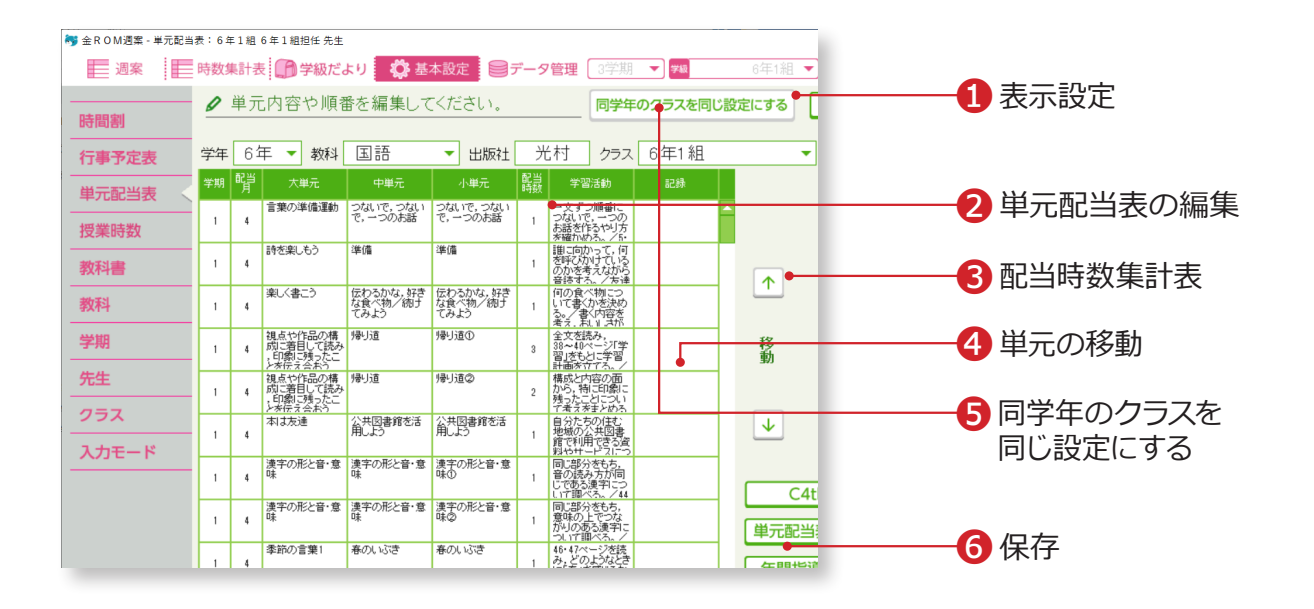

❶表示設定・・・「中単元」「小単元」の表示を選択できます。 ❷単元配当表に表示されている内容を編集することができます。 ●配当時数集計表・・・単元配当表内の「配当時数」が月ごとに集計されます。 ●単元の移動・・・移動させたい単元を選択し、「下下ボタンをクリックします。 ❺同学年の全クラスに、選択している教科の単元配当表をコピーすることが できます。

6「保存」をクリックします。

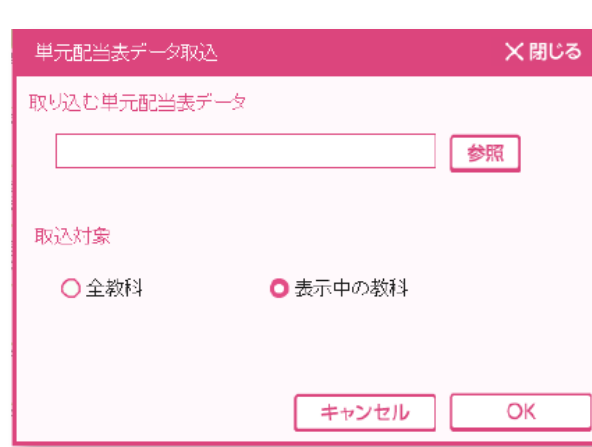

#### Point

追加した教科は、単元配当表の編集が できません。

**RRGYMETERYEES** 

#### Point

**単元配当表データ取込について** 年間指導計画の表の作成(P.5)時に出 力された単元データを取り込むことが できます。取り込む単元配当表データ と取込対象を選択して取り込みます。

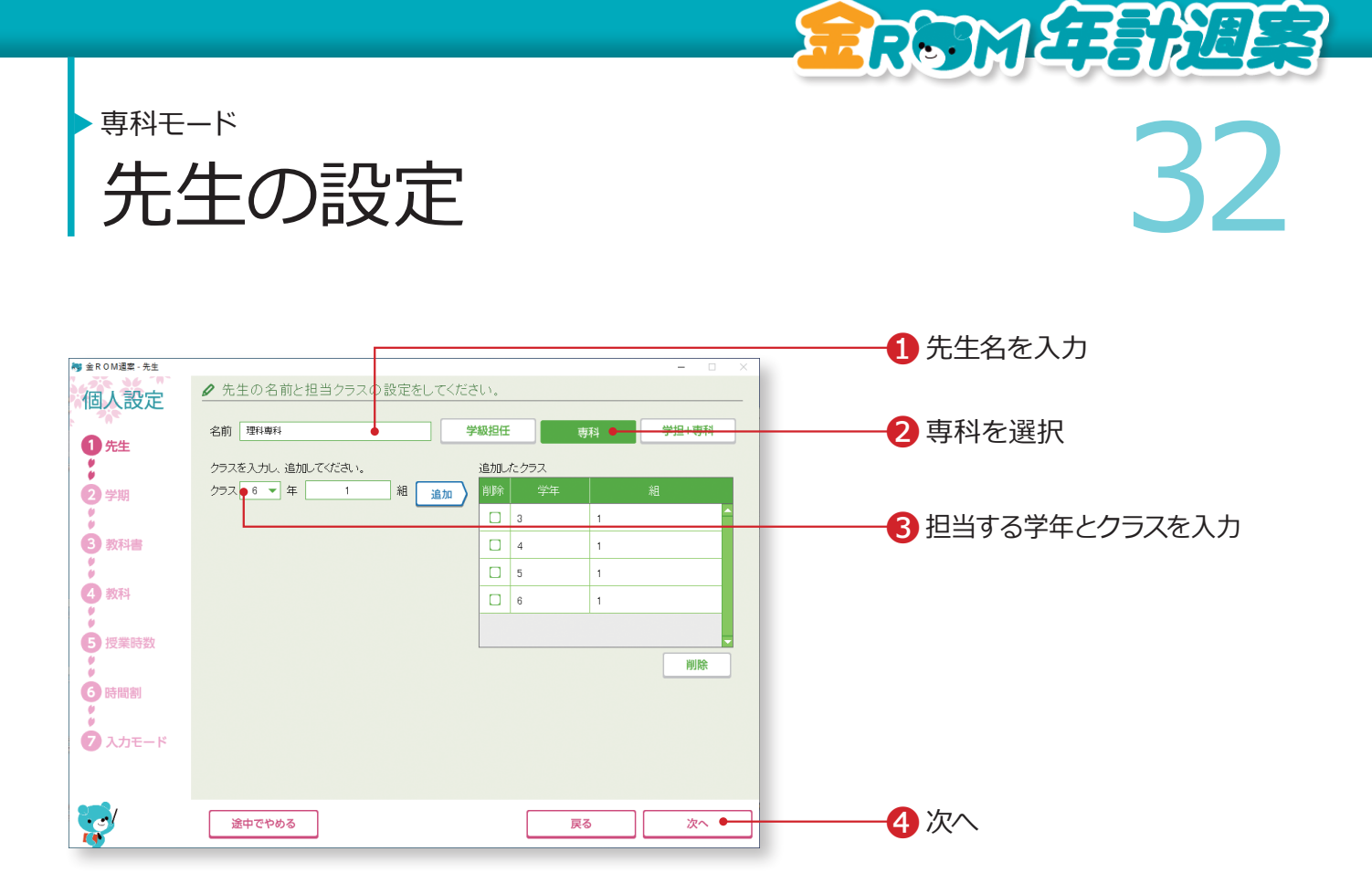

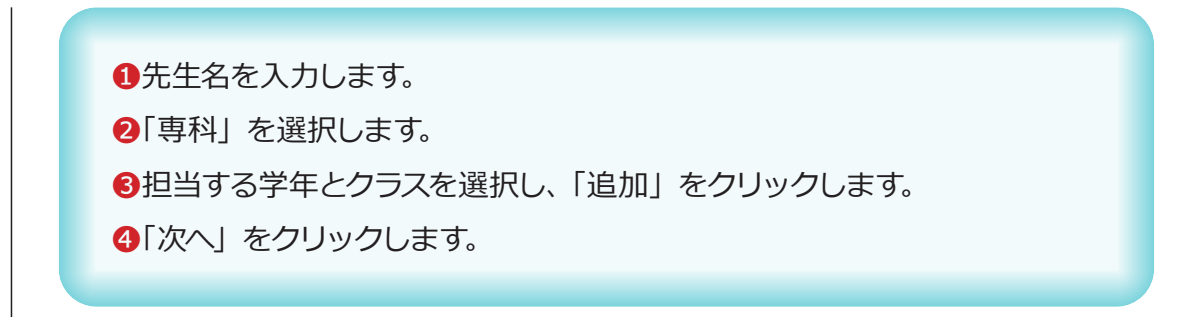

担当するクラスが複数ある場合は、3を繰り返します。

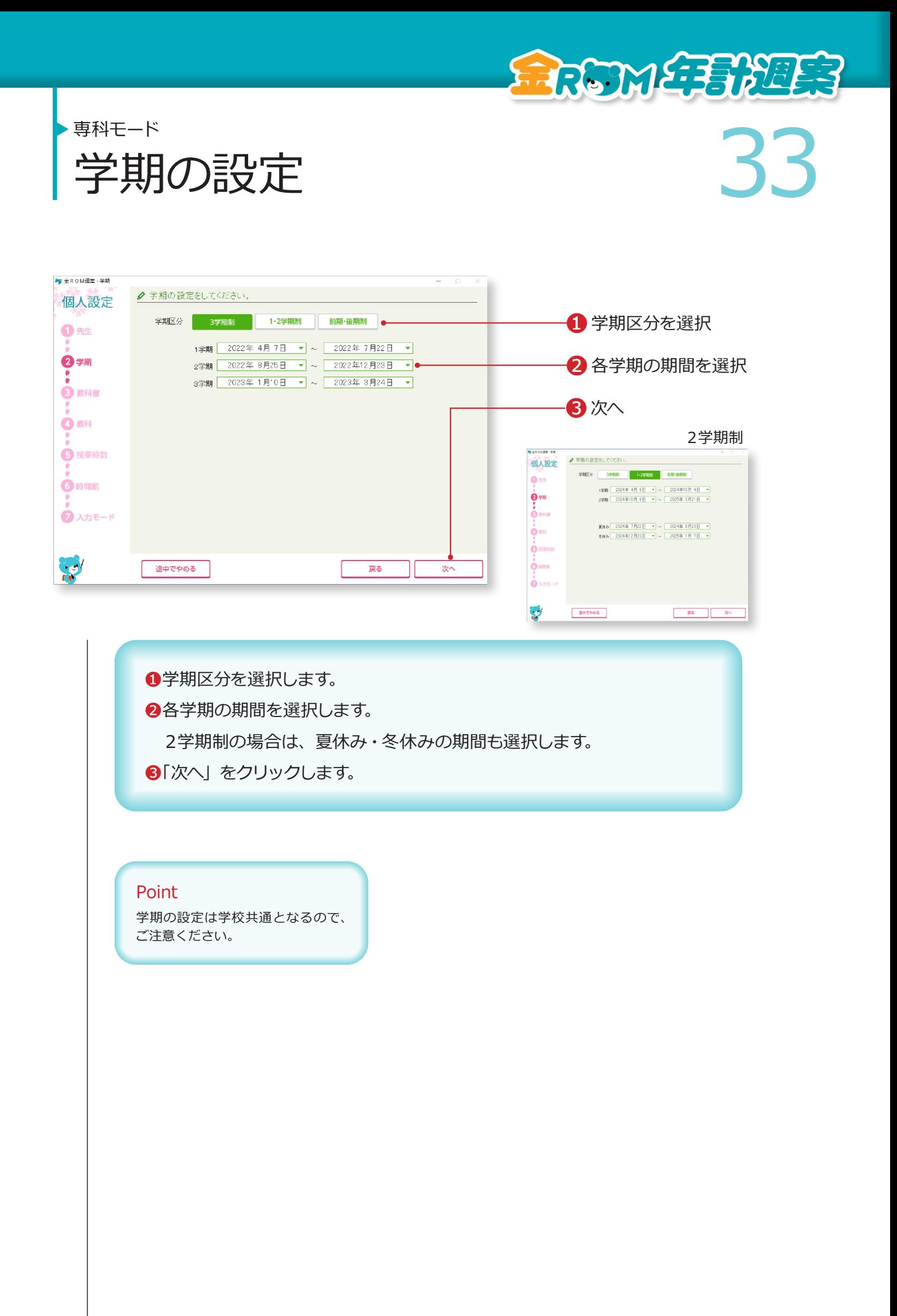

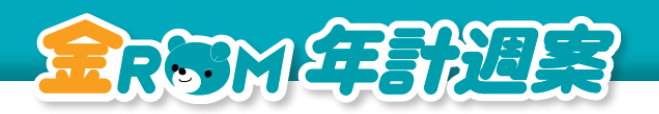

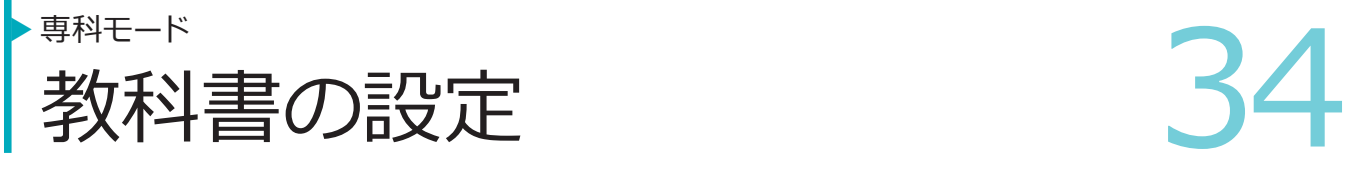

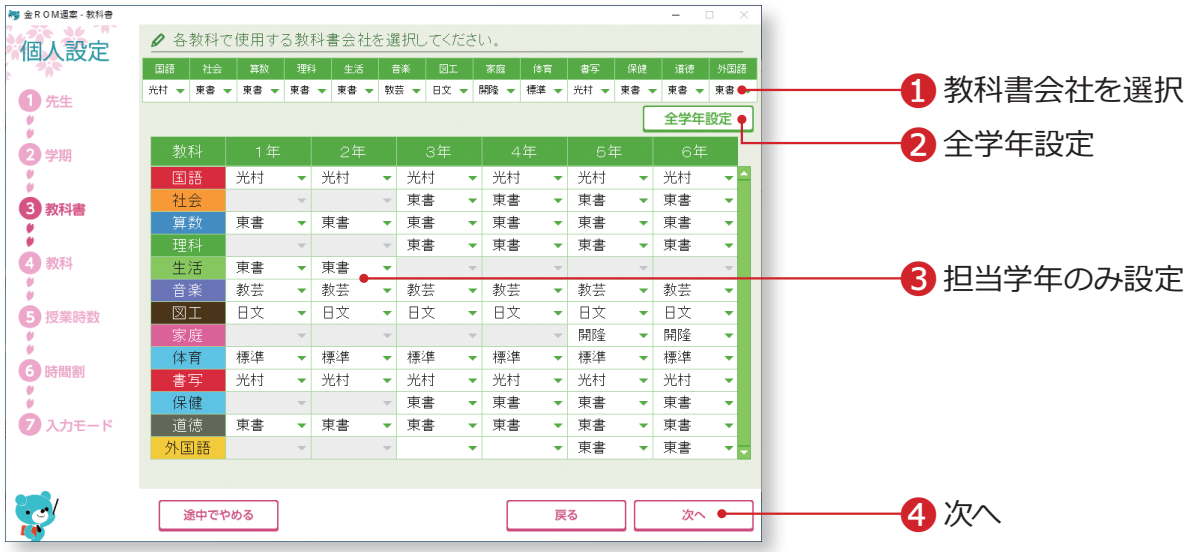

❶各教科で使用する教科書会社を選択します。 ❷「全学年設定」をクリックすると、一覧表の全学年に反映されます。 ●担当学年のみを設定する場合は、一覧表の担当学年・教科の■をクリッ クし、選択します。 **4「次へ」をクリックします。** 

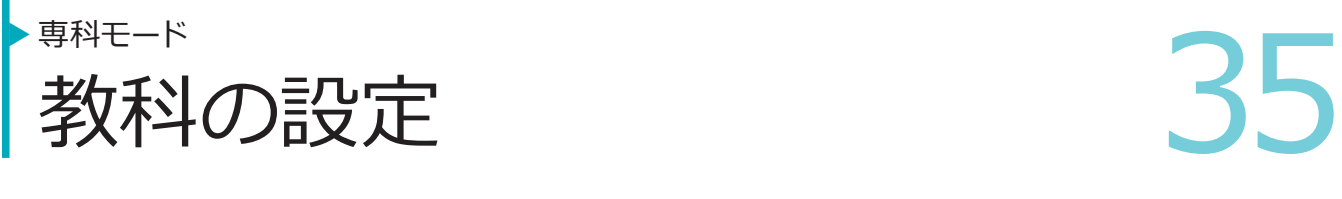

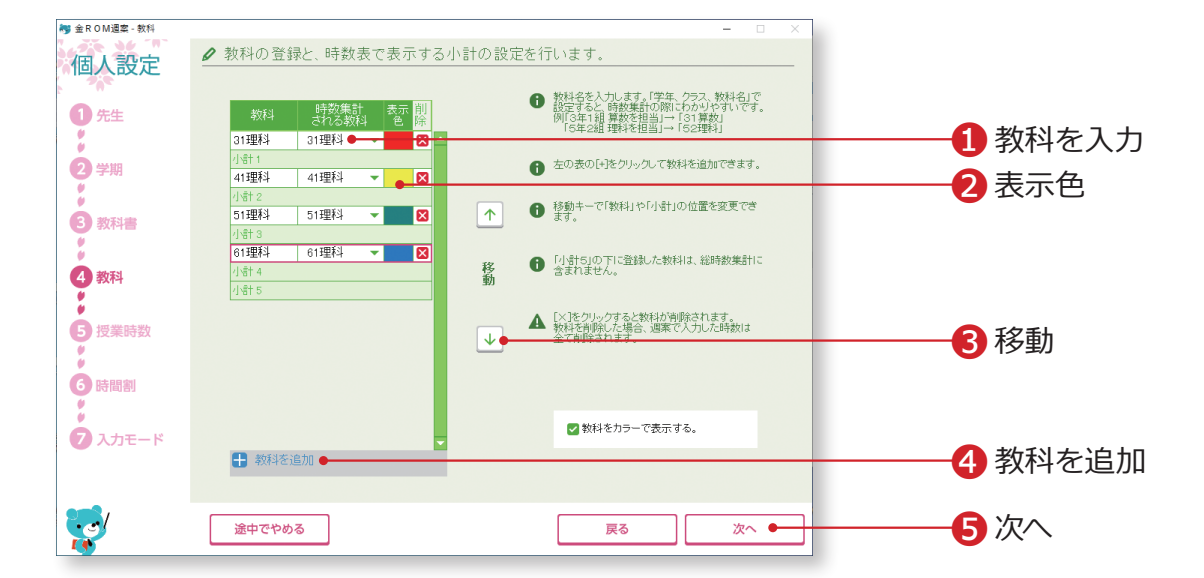

教科名や教科の表示色を設定します。専科モードでは、教科は設定されていません。 必要な教科を登録します。

●教科名 (4字以内)を入力し、「時数集計される教科」を選択します。 ●「表示色」をクリックすると、カラーパレットが表示されます。表示色を

選択します。

❸教科の並び順を変更します。

❹「教科を追加」をクリックすると、新しい行が追加されます。

6「次へ」をクリックします。

#### Point

#### **分かりやすい登録例**

「学年、クラス、教科名」で設定すると、時 数集計の際に分かりやすいです。 例:「3 年 1 組算数を担当」→「31 算数」、 「5 年 2 組理科を担当」→「52 理科」など

## Point

#### **小計について**

「小計 5」より下にある教科は時数集計さ れません。教科を追加する場合はご注意 ください。

RESMETEREES

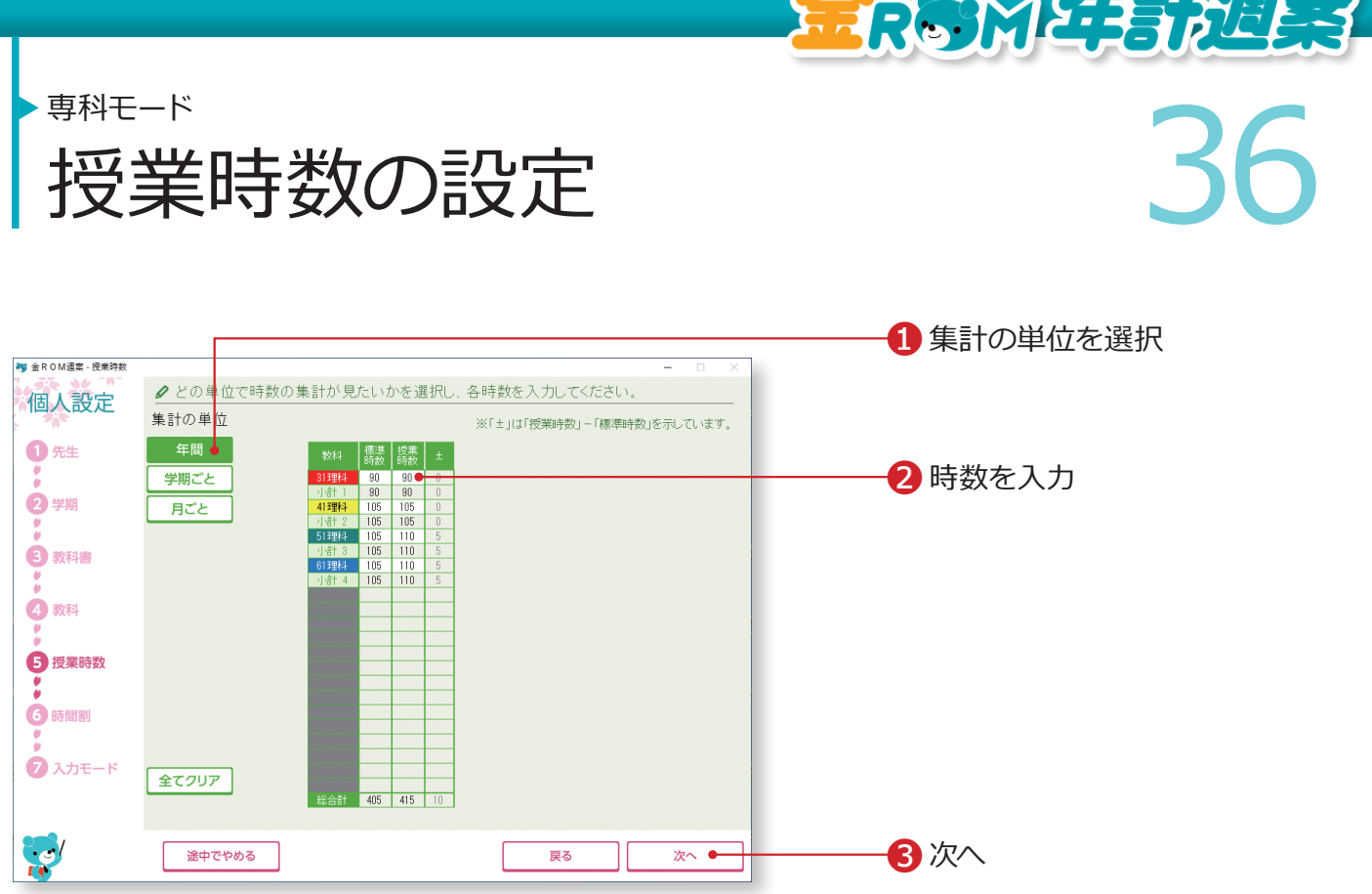

كصحبهممص

標準時数と比較しながら、学校の授業時数を設定します。 学期や月ごとの授業時数を設定すると、より詳細な時数管理ができます。

❶年間・学期・月のどの単位で授業時数を設定するか選択します。 ❷各教科の標準時数と授業時数を入力します。 8「次へ」をクリックします。

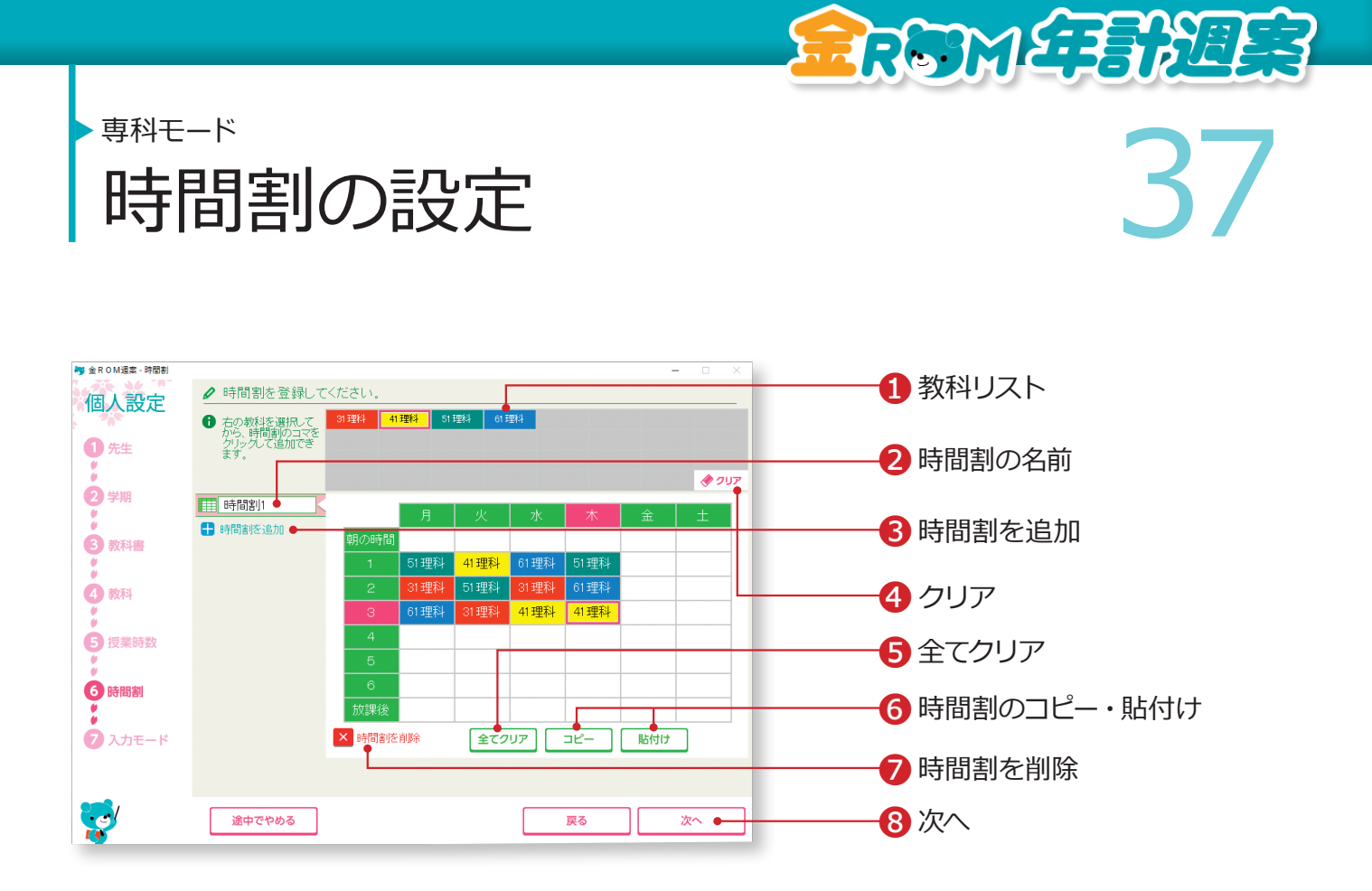

❶教科リストから教科を選択し、時間割表コマでクリックまたはドラッグ& ドロップします。 ■時間割の名前を変更する場合は全角 10 字以内で入力します。 ❸時間割を追加・・・複数パターンの時間割を登録できます。 ■クリア・・・時間割のコマをクリックして1コマずつ消去します。 ❺全てクリア・・・表示している時間割の全てのコマを消去します。 ❻時間割のコピー・貼付け・・・表示している時間割をコピーし、別の時間 割に貼り付けることができます。 ❼時間割を削除・・・表示している時間割を削除します。 8「次へ」をクリックします。

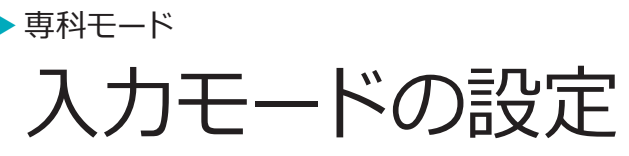

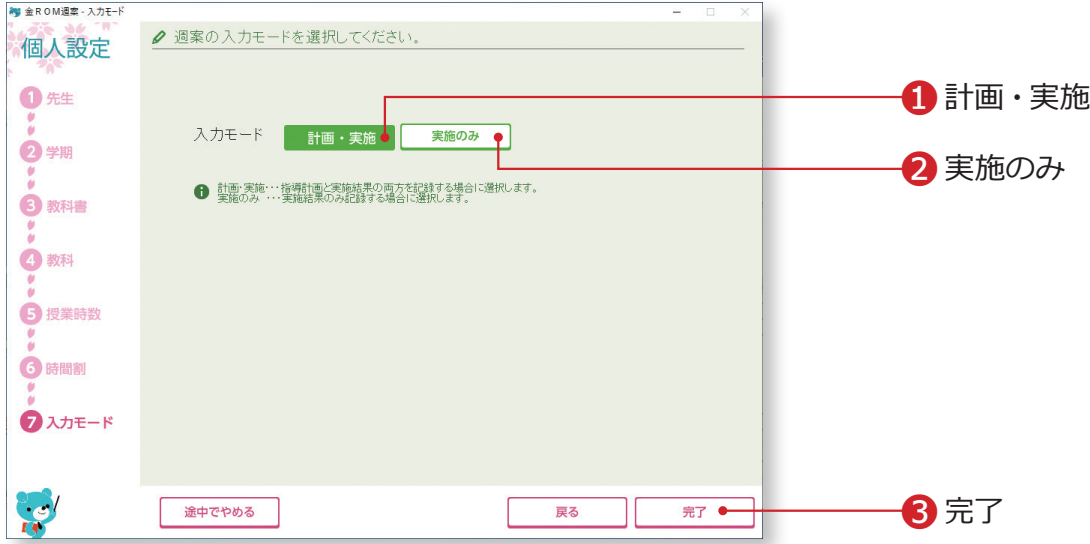

REMERTER

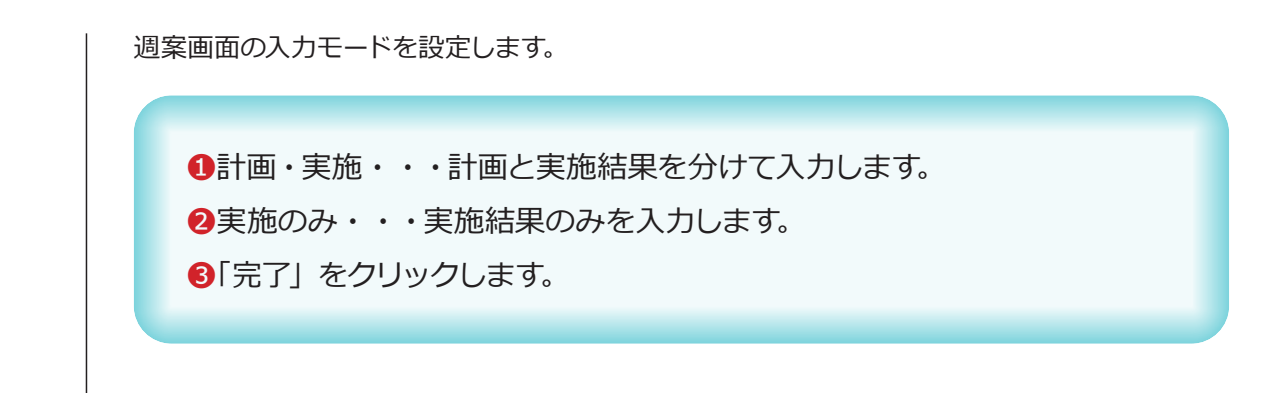

## **設定完了**

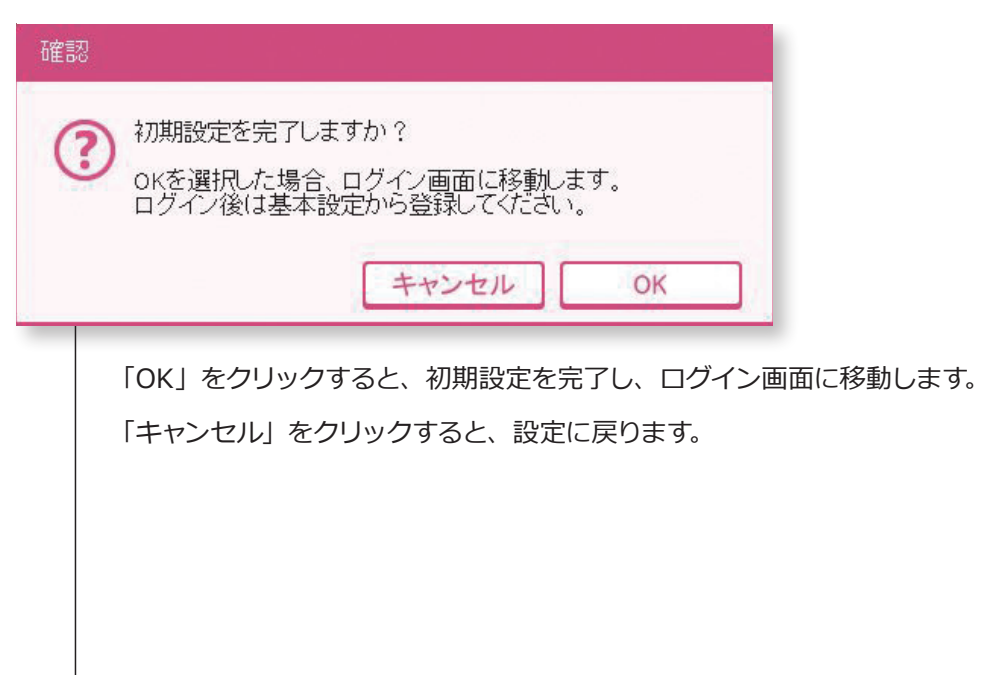

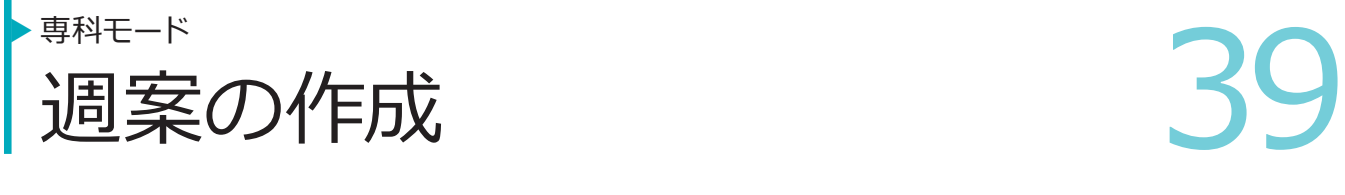

RRGTME BREE

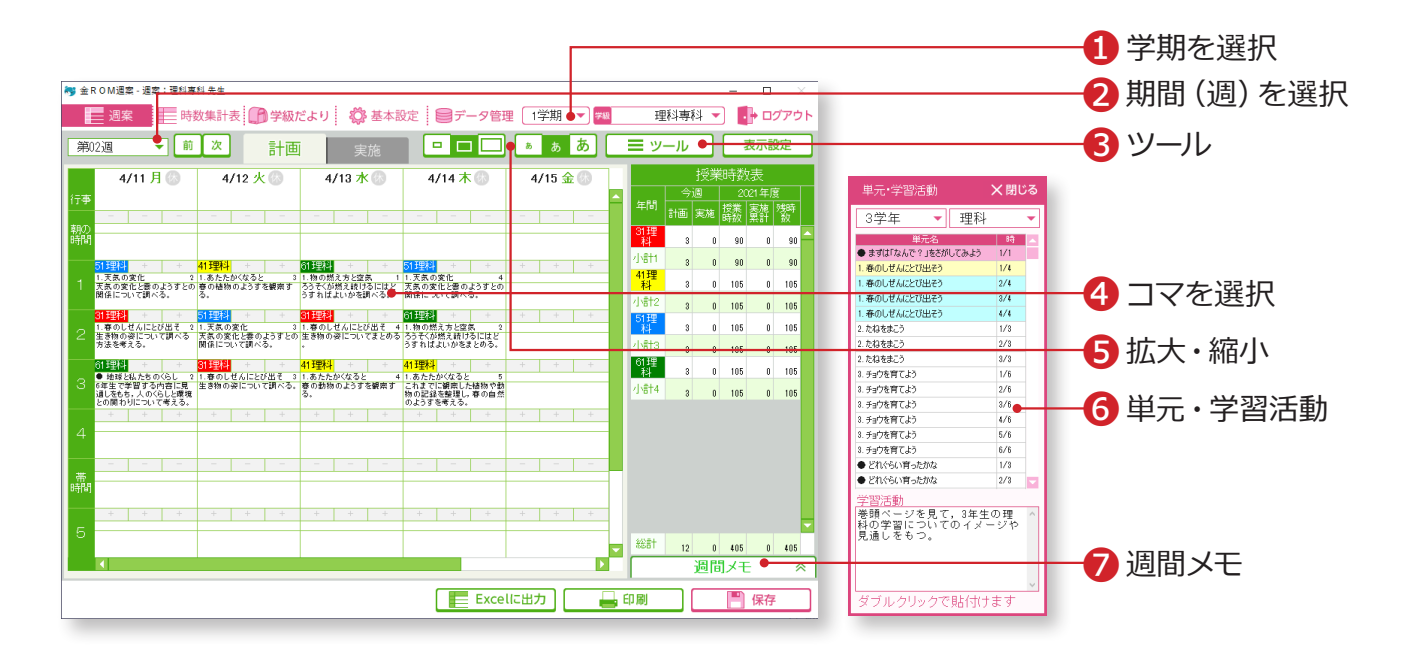

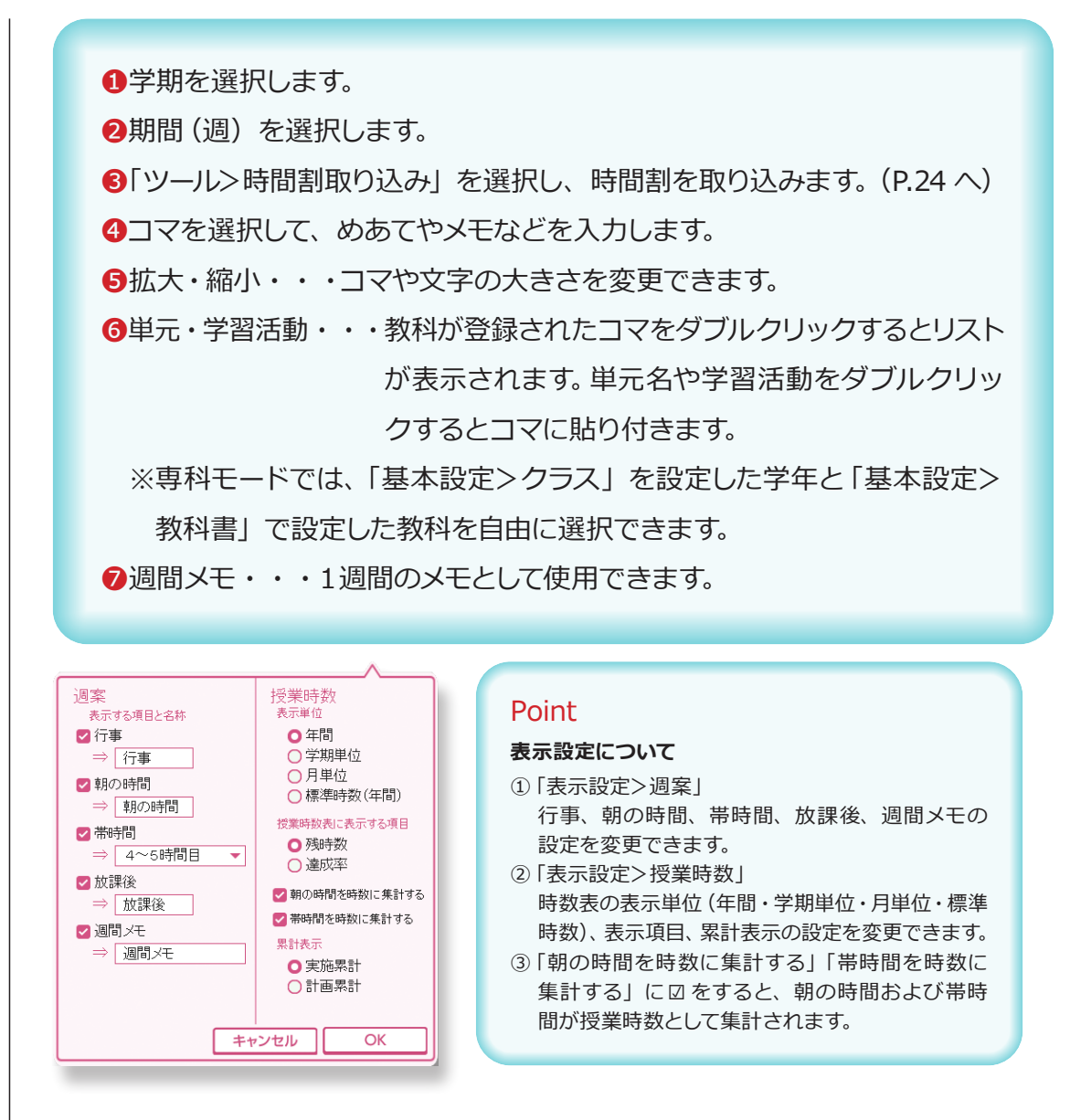

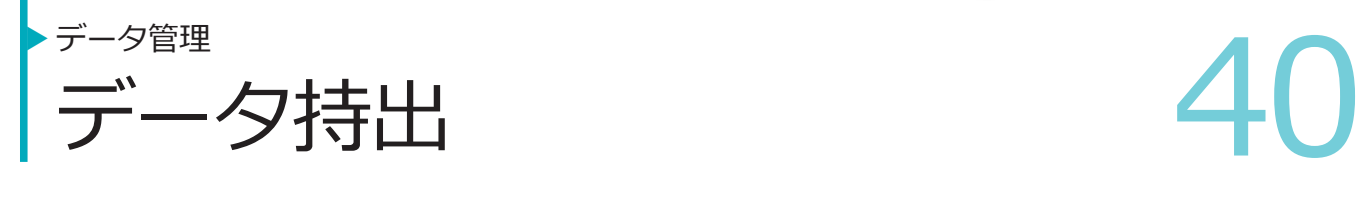

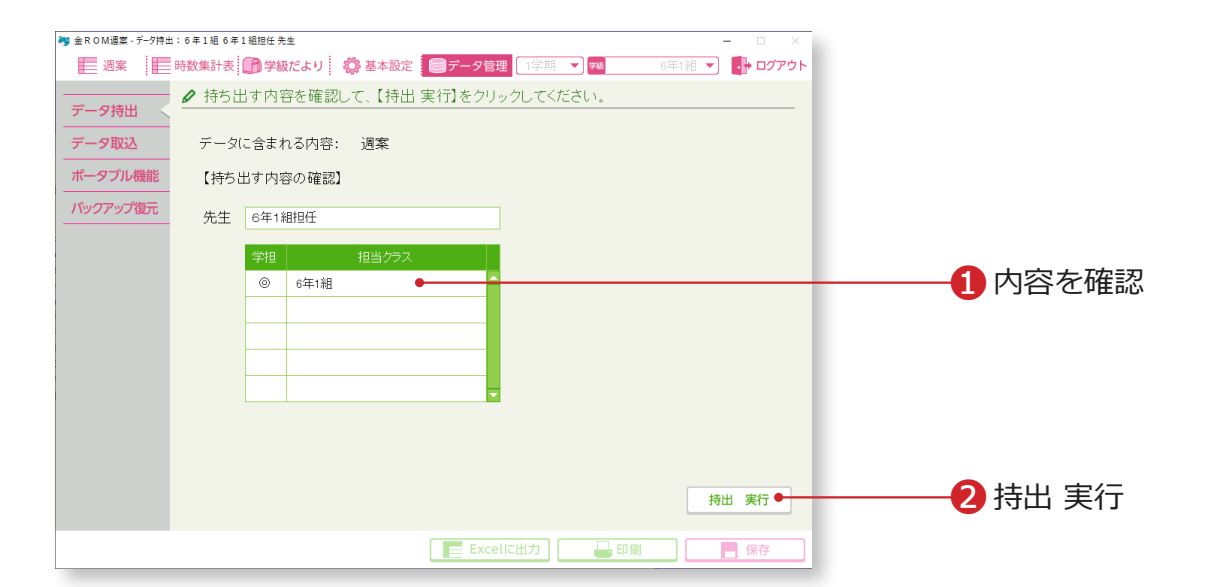

**RASMÉTENTES** 

❶持ち出しデータの内容を確認します。 8「持出 実行」 をクリックします。

#### Point

持ち出したデータのファイル名は変更しない でください。取り込むことができなくなります。

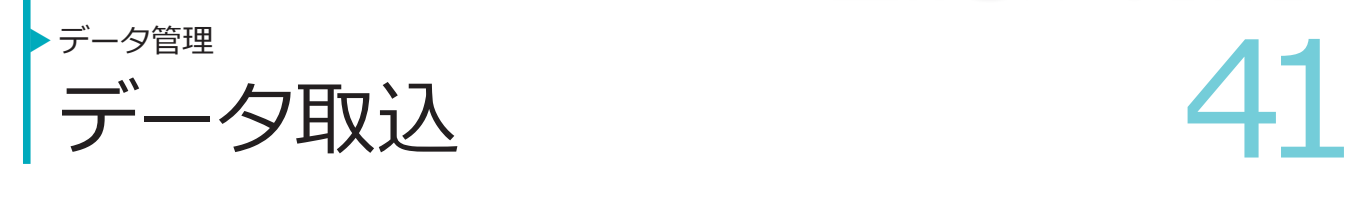

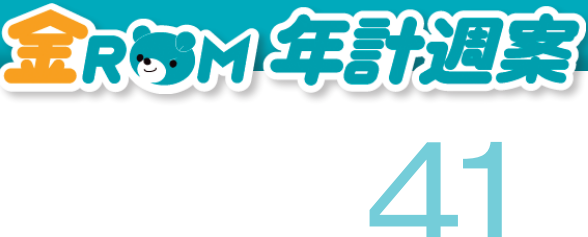

![](_page_41_Picture_50.jpeg)

❶「参照」をクリックし、取り込むファイルを指定します。 **2**ログインパスワードを設定している場合は入力し、「OK」をクリックします。 **<sup>3</sup> [From] で取り込み元と、【To】で取り込み先の内容を確認します。** ❹「取込 実行」をクリックします。

![](_page_42_Picture_97.jpeg)

持ち帰り用の金ROM 週案を書き出したり返却したりすることができます。 書き出したファイルは、金ROM 週案がインストールされていないパソコンでも起動すること

ができます。

「ポータブル金ROM 週案」を書き出す

❶「携帯用週案の書出し状況」が「未書出し」になっていることを確認します。 **2「ポータブル金ROM 週案」を書き出す先を指定します。書き出したいドラ** イブが表示されない場合は、「更新」をクリックします。

❸書き出す内容を確認します。

❹「書出 実行」をクリックします。

「ポータブル金ROM 週案」を返却する ❶「携帯用週案の書出し状況」が「書出し中」になっていることを確認します。 **2「ポータブル金ROM 週案」がある場所を指定します。** ❸返却する内容を確認します。 ●「返却 実行」 をクリックします。

#### Point

データを書き出した先生は、「ポータブル金ROM 週案」でのみ 入力作業が可能です。

![](_page_43_Picture_0.jpeg)

![](_page_43_Figure_1.jpeg)

**REDUCE BREES** 

❶バックアップデータを選択します。 2「復元」をクリックします。

#### Point

#### **バックアップデータのリスト**

ログアウト時にバックアップが作成され、 データの作成日時が画面内に表示されます。 →バックアップの設定(P.44 へ)

![](_page_44_Picture_0.jpeg)

![](_page_44_Picture_1.jpeg)

![](_page_45_Picture_0.jpeg)

ログイン画面>環境設定

● 東京データ更新 イラ 単元データ更新

![](_page_45_Figure_3.jpeg)

❶単元データ更新・・・教科書の正誤修正などで単元データの更新が必要 な場合にクリックします。 ❷データの更新方法を選択します。

![](_page_46_Picture_0.jpeg)

ログイン画面>環境設定

**DB(データベース)の設定 46** DB(テータベース)の設定

![](_page_46_Figure_3.jpeg)

金ROM 週案のアクセス先(接続先)を別のデータベースに切り替える場合に使用します。 データベースだけ USB メモリに入れる場合や、共有フォルダに置く場合に使用します。 データベースは「金ROM 週案」フォルダの中の「data」フォルダにあります。

❶「データベースの接続先を既定以外の場所に変更する」に☑をします。 ●「参照」をクリックし、新しいアクセス先を選択します。 ❸「OK」をクリックします。

**4 DB のバックアップ・・・データベースファイル全体をバックアップします。** 複数クラスで使用する場合、全クラス分をバッ クアップできます。

**6DB の最適化・・・データベースファイルを整理して、サイズを小さくします。** ❻排他情報のクリア・・・データベースを共有している場合、同時に使用し たクラスがロック状態になり、ログインできなく なることがあります。この場合は「排他情報のク リア」を実行します。

#### Point

#### **「排他情報のクリア」実行前に**

データベースを共有している場合、「排他情報のクリア」の実行前に、一度すべての金ROM 週案を終了 します。その後で金ROM 週案を 1つだけ起動して実行してください。